# DLT645**/**TCP(PLUS)协议转换器

# 用户手册

版本: V2.01 发布日期:05/2023 大连德嘉工控设备有限公司

# 目录

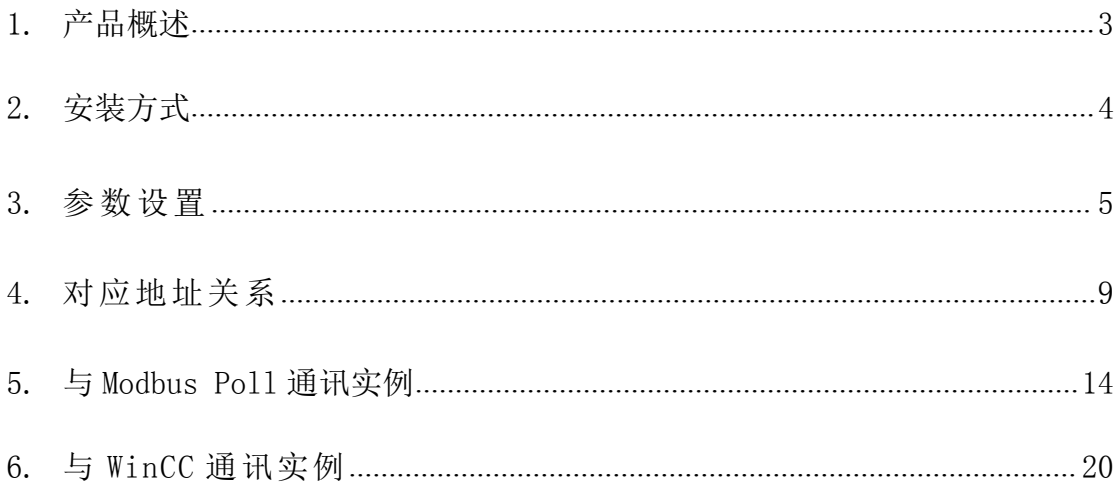

# DLT645/TCP(PLUS)协议转换器用户手册

### <span id="page-2-0"></span>一、产品概述

(1)带有 DL/T645-2007 或 DL/T645-1997 协议接口的电能表(如威胜、科陆、华立、 林洋、浩宁达电能表)转成以太网通讯(Modbus TCP 协议或 S7-300TCP/IP 协议);

(2) WinCC 可以使用 TCP/IP 协议与 DLT645/TCP (PLUS) 协议转换器直接用网线相连, 也 可使用 ModbusTCP 协议与之相连;

(3)组态王、力控、KepWare 等既可以用 S7-300 TCP 驱动与之连接,也可以用 Modbus TCP 驱动连接;

(4)该 DLT645/TCP(PLUS)协议转换器最多支持连接 10 个电能表,用户可自行选择 29 个数据表格中的任意参数与上位机通讯(如 WinCC、组态王、力控、KepWare);

(5)该转换器与电能表通讯的参数用户可自行调整:包括协议、波特率、校验位、停 止位、转换器命令发送间隔时间以及等待数据返回时间。

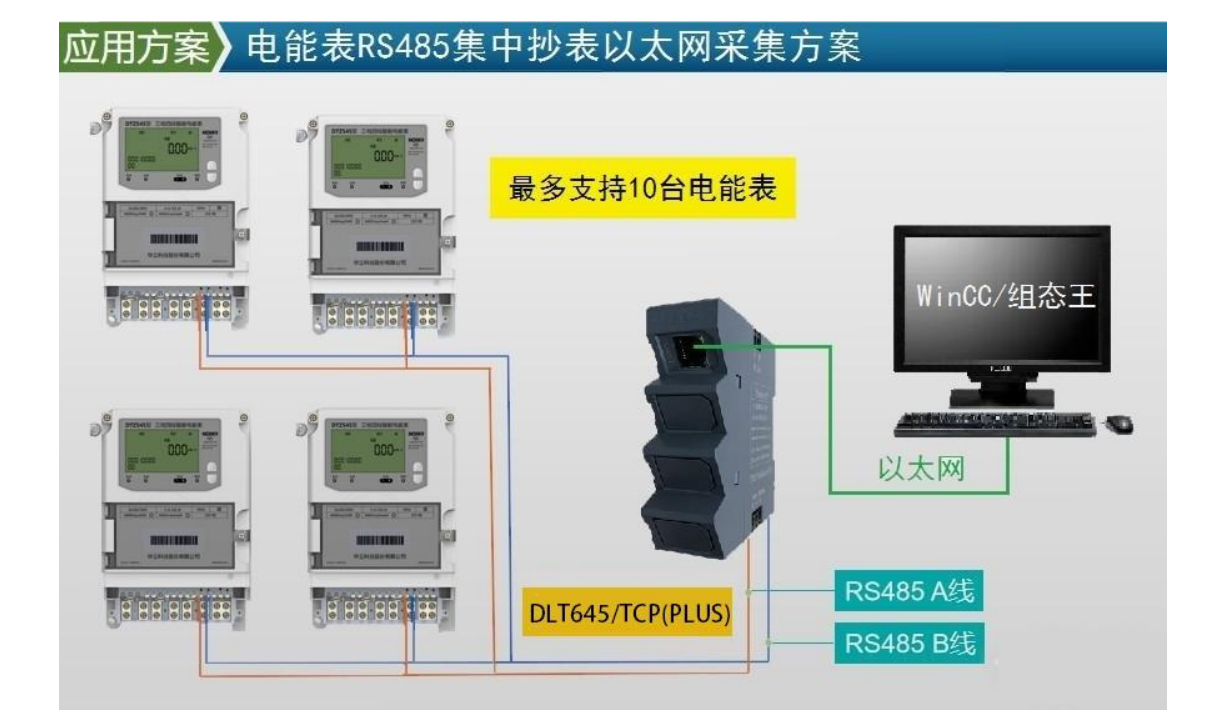

#### 二、安装方式

<span id="page-3-0"></span>该转换器采用 35mm 导轨安装, DC 24V 供电 (3W) 转换器正面有一个网口或四个网口,用于连接电脑、触摸屏、以太网交换机; 转换器侧面上部,有一两孔可插拔式端子,用于连接直流 24V 电源; 转换器侧面下部,有一三孔可插拔式端子,用于连接 RS485 双绞线 D+、D-,以及通信地 (注:一般该端子不接,只有设备有通信地时,才将它们连接在一起,以提高抗干扰能力)

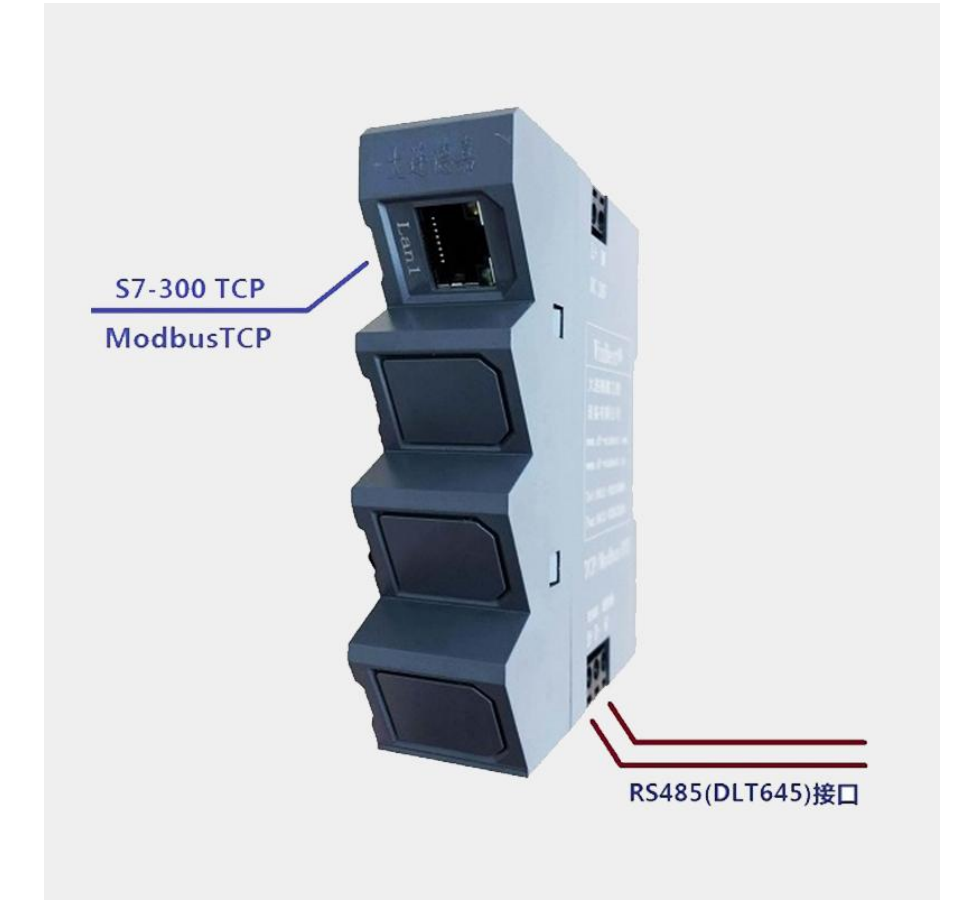

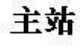

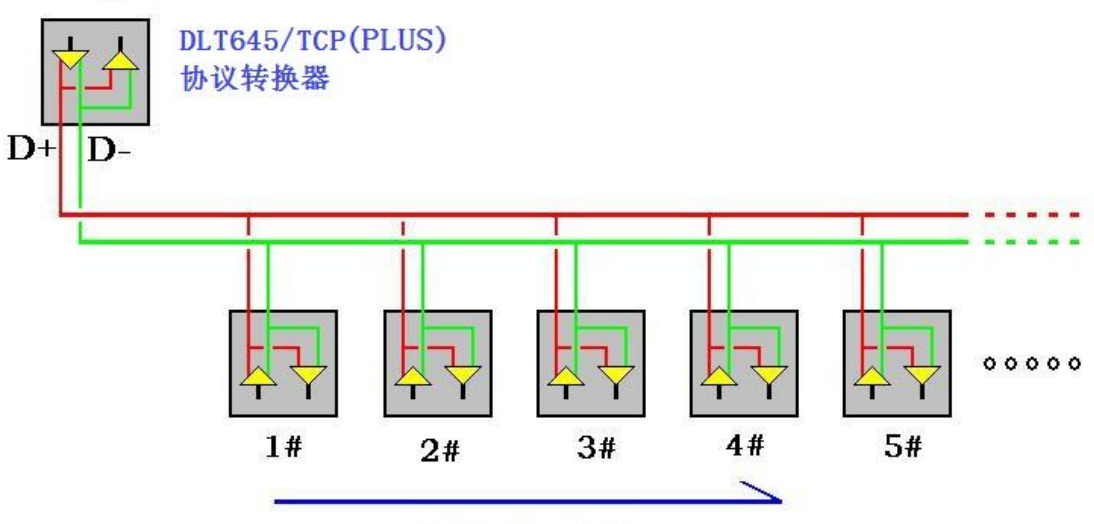

最多10个电能表

#### <span id="page-4-0"></span>三、参数设置

该 DLT645/TCP(PLUS) 协 议 转 换 器 , 内 部 有 一 个 IP 地 址 ( 出 厂 预 设 为 192.168.1.10),它还预留了一个后门地址 192.168.1.222 (注:并不是转换器的真实地 址),用于当用户忘记实际的 IP 地址后,通过在 IE 浏览器中地址栏输入:192.168.1.222 来进入内部参数设置页面,来查看或设置转换器的内部实际设置值,如图:

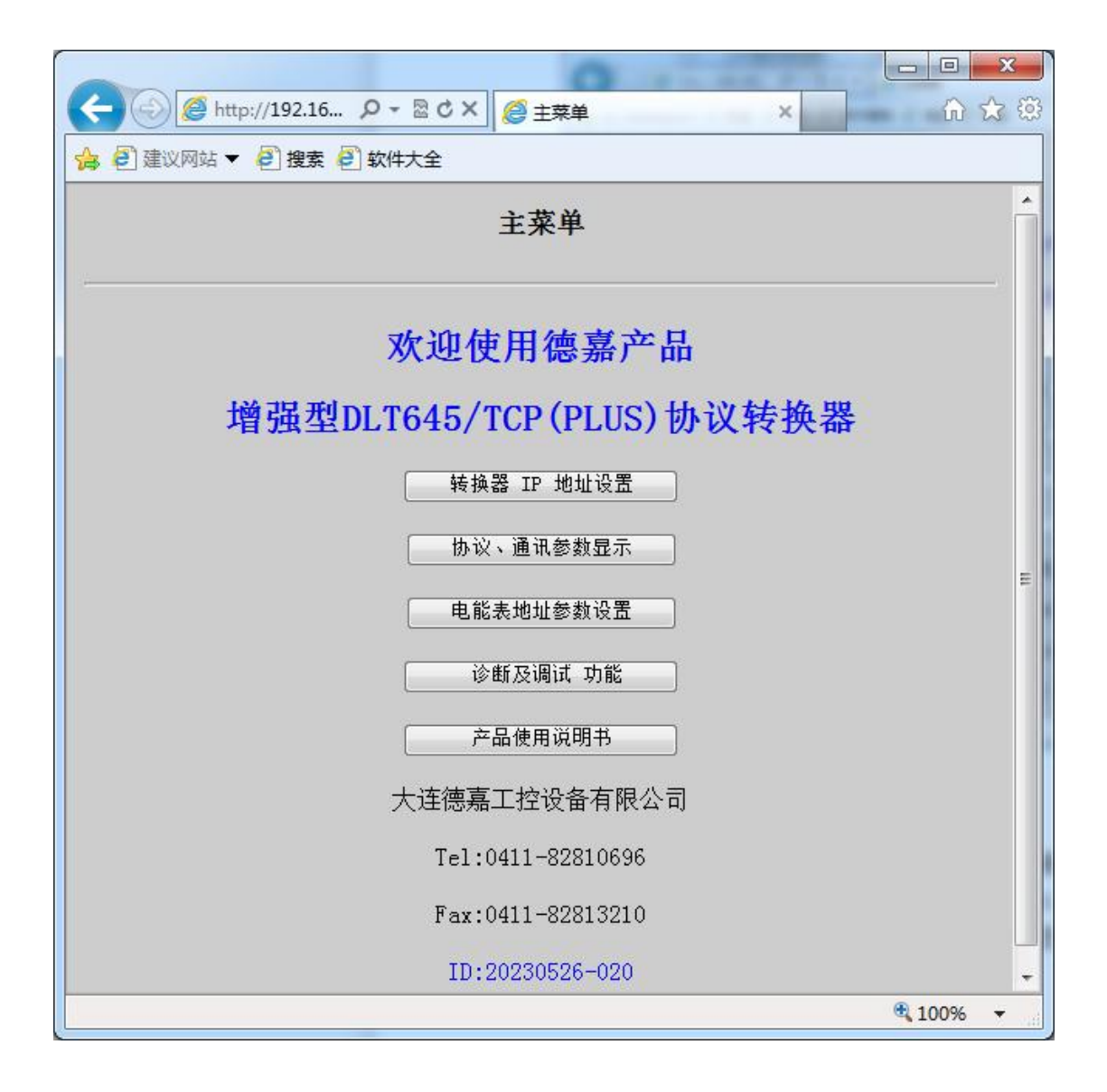

#### (1)转换器 IP 地址设置

将该 DLT645/TCP(PLUS)协议转换器与计算机用网线连接好,将计算机 IP 地址设置为 (如:192.168.1.100),掩码(255.255.255.0),网关(192.168.1.1),最后在计算机的 IE 浏览器中输入: 192.168.1.222, 就可进入主菜单, 然后点击"转换器 IP 地址设置", 进入 查看或更改IP 地址。

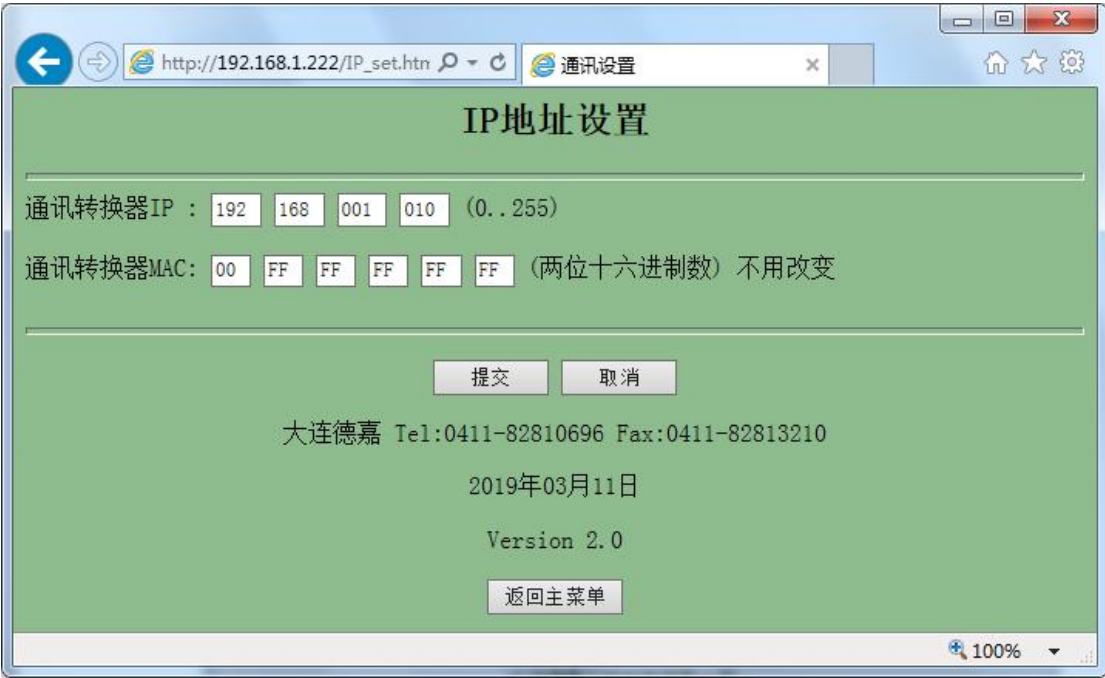

# (**2**)协议、通讯参数显示

在主菜单点击"协议、通讯参数显示",进入后可查看当前转换器通讯参数(当前参数 设置是通过 DLT645\_TCP(PLUS)参数设置插件来设置的)。

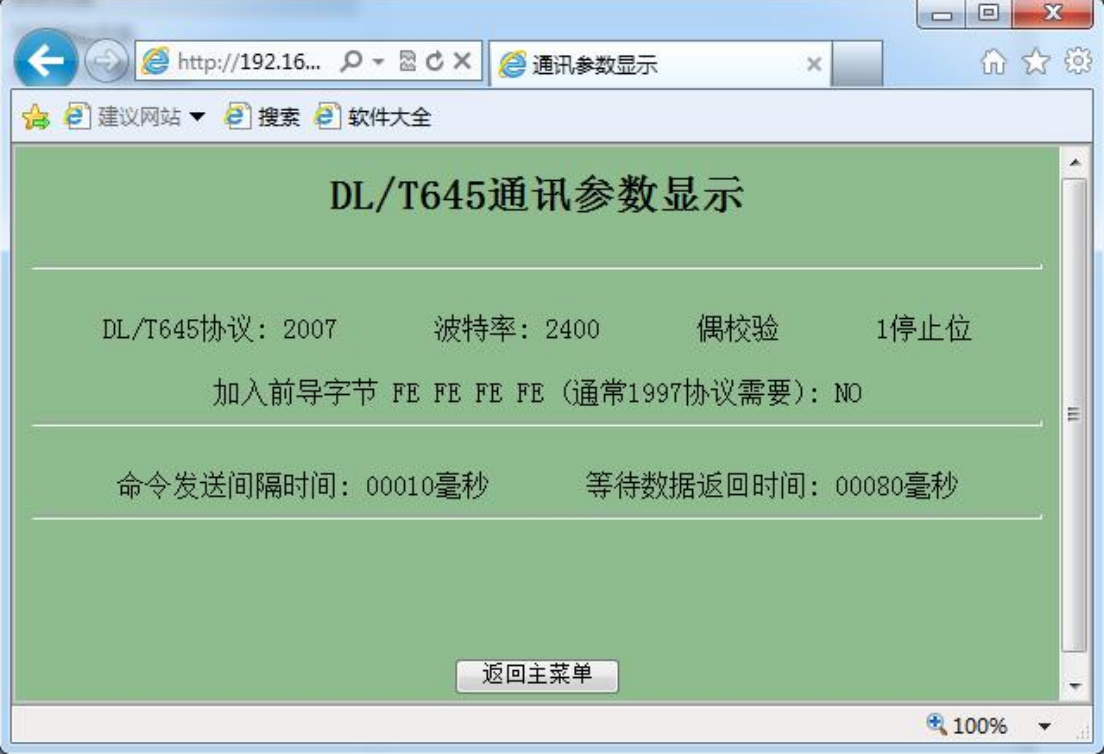

#### (**3**)电能表地址参数设置

在主菜单点击"电能表地址参数设置",进入后一共有10个电能表地址设置界面,分 别对应 0 号—9 号的电能表地址设置。

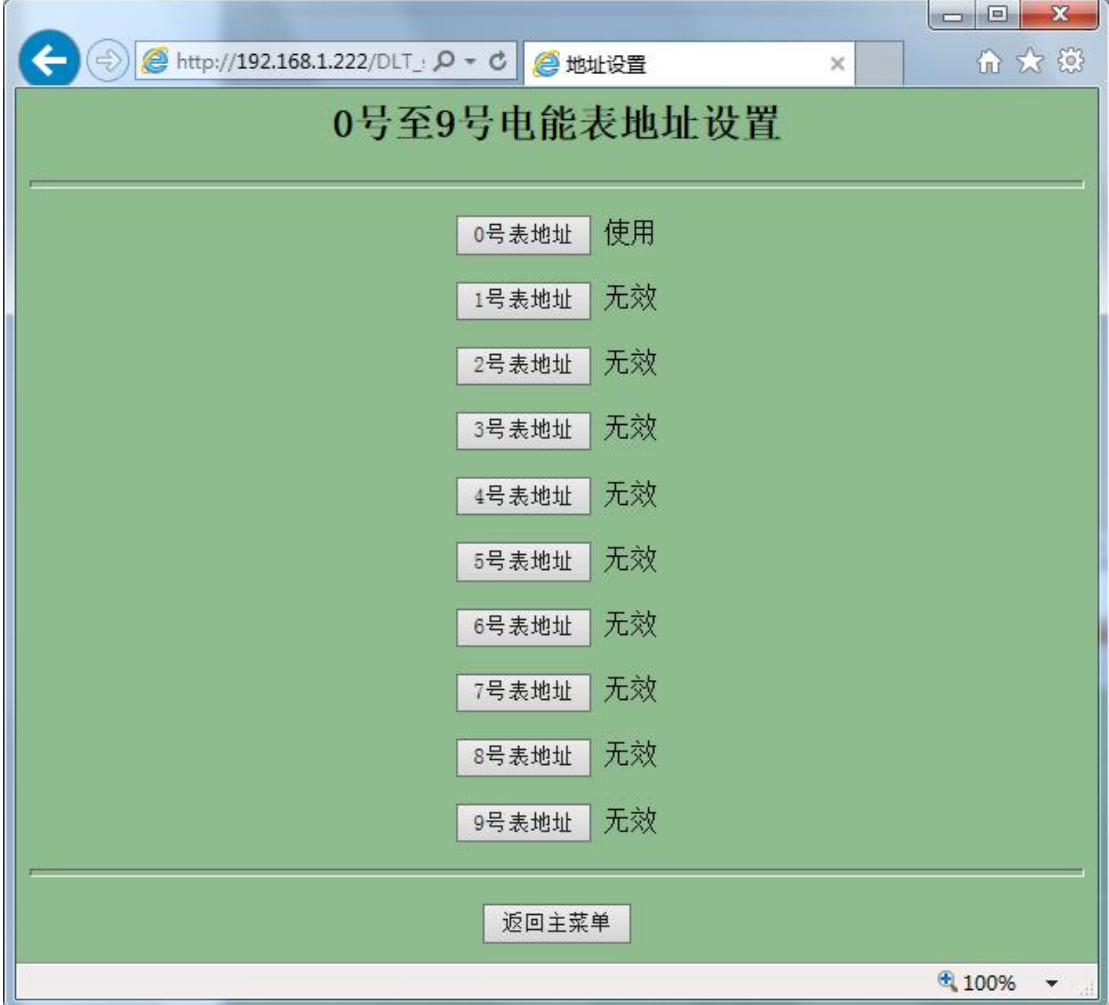

点击其中的"0号表地址",进入 0# 电能表地址设置,这里仅需填入其 0# 电能表地 址即可,例如"000000000327",然后选择"使用"。

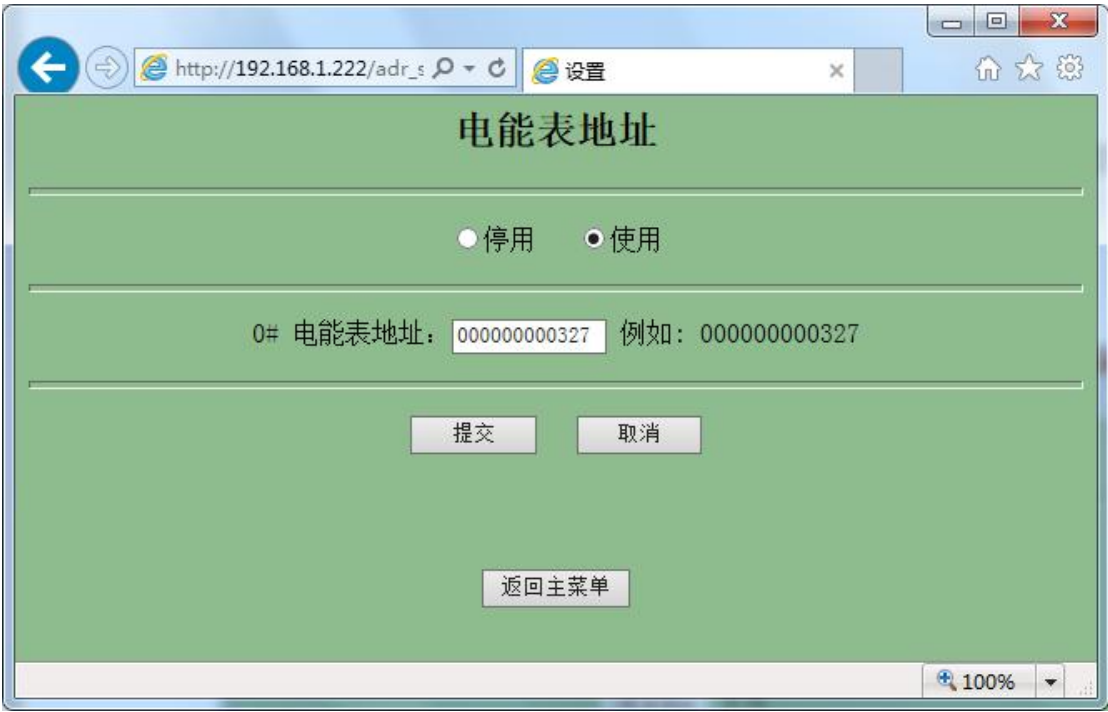

#### (**4**)调试及诊断

点击主菜单的"调试及诊断功能",进入调试及诊断界面,在这个界面里有 0 号一9 号 电能表的通讯状态指示,以及能够检测通讯状态是否正常,更加方便调试。

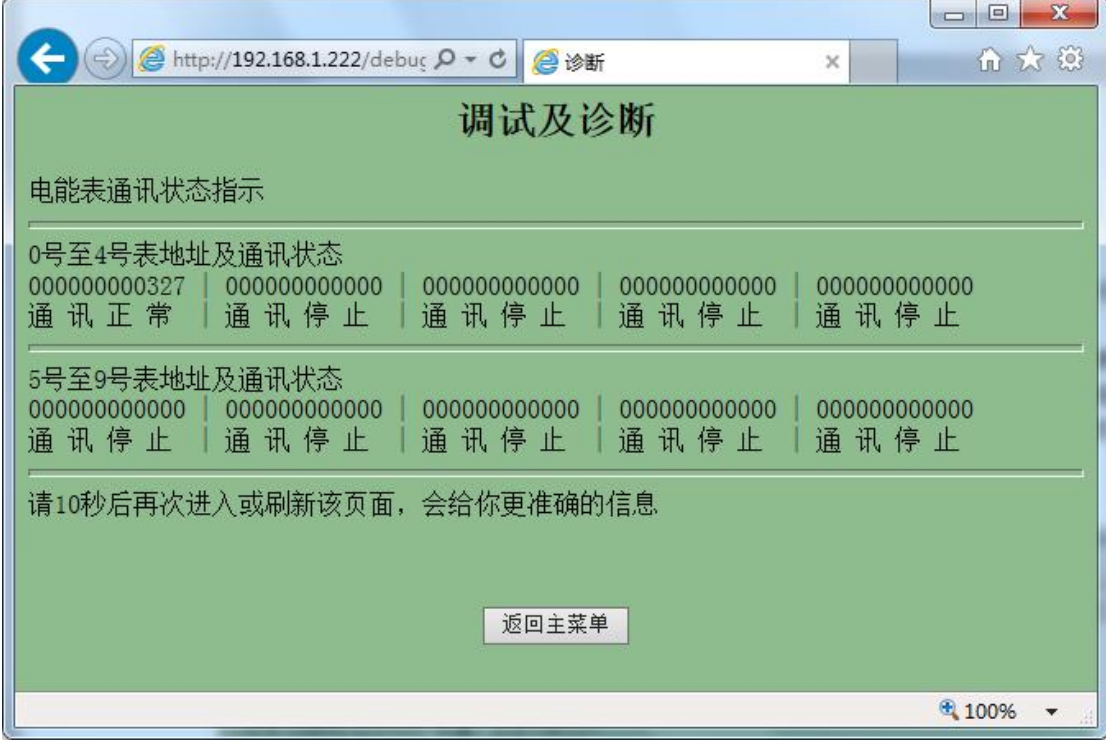

# **DLT645/TCP(PLUS)**参数设置插件说明

(1) 下载 DLT645/TCP(PLUS)参数设置插件: 点击下载

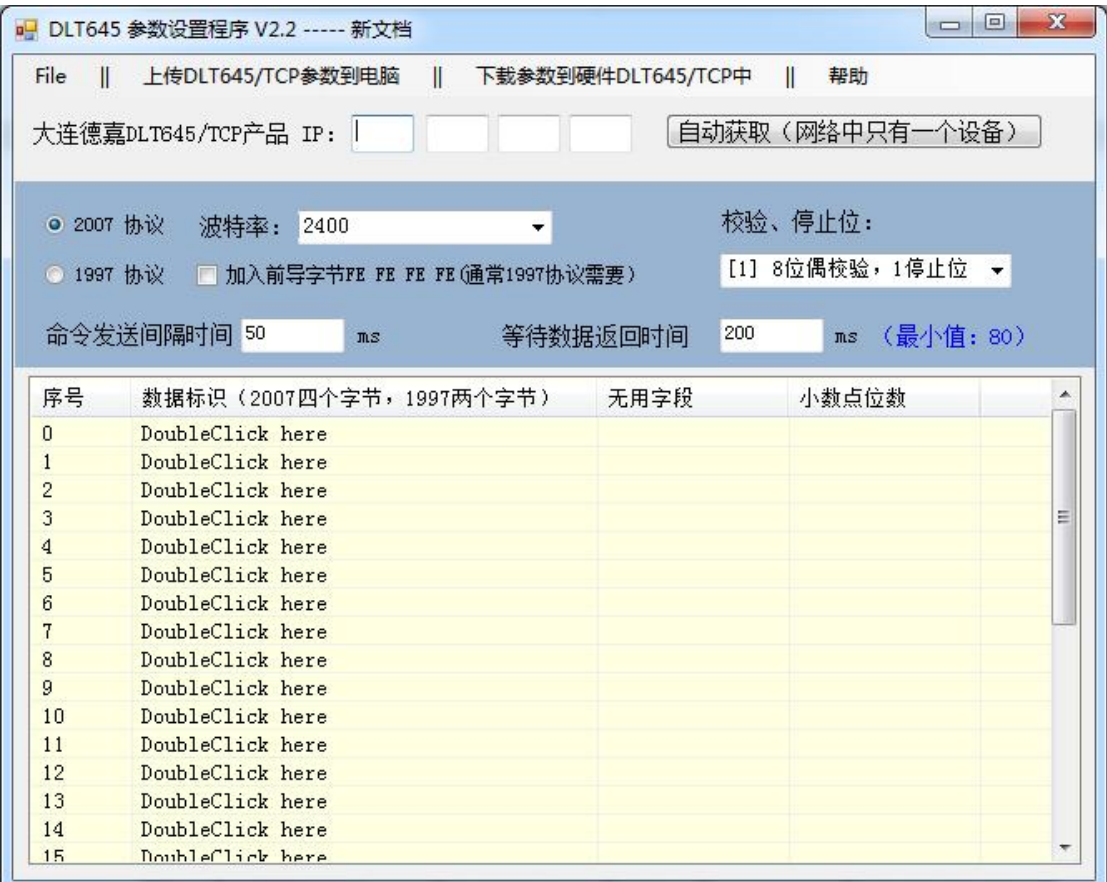

(2)点击自动获取 IP 地址,默认为:192.168.1.10

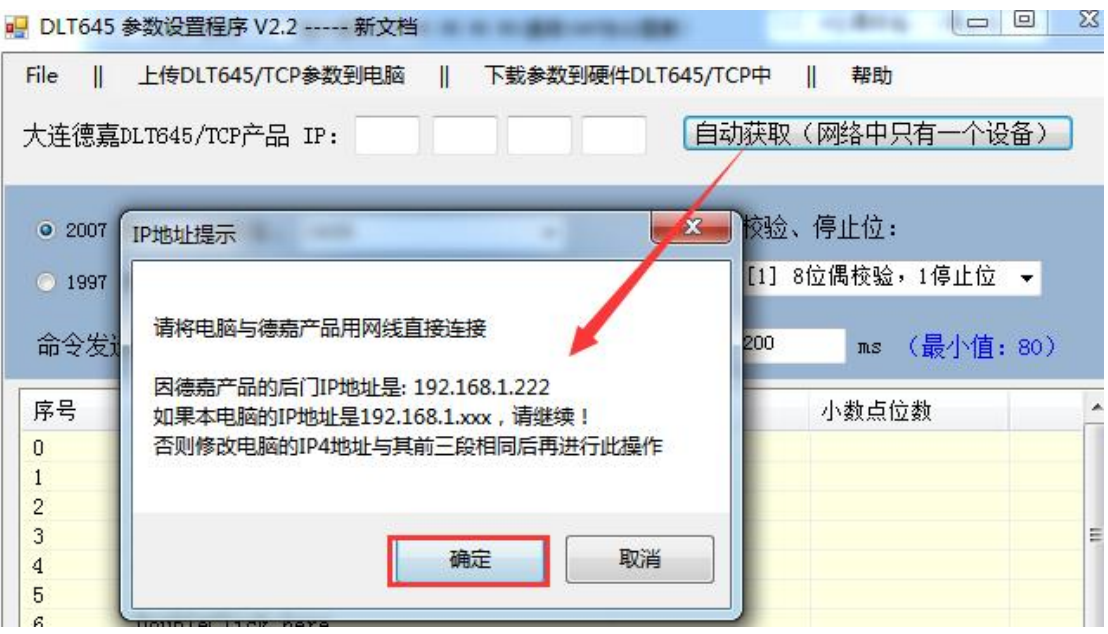

(3)选择对应协议类型等参数,双击序号 0 槽位,添加所需要的数据标识编码,如对应 DL/T645-2007 的 A 相电流: 02 02 01 00

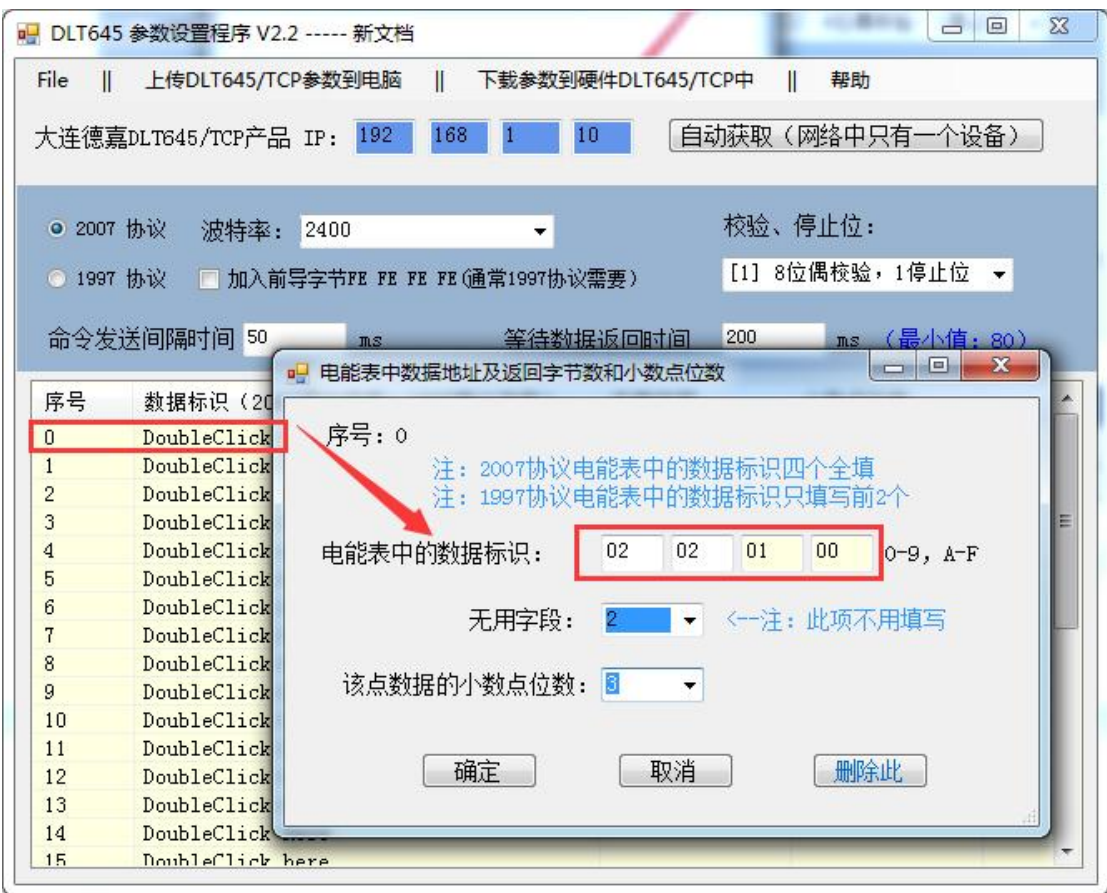

(4)将所需要的数据标识填好后,点击"下载参数到硬件 DLT645/TCP 中"

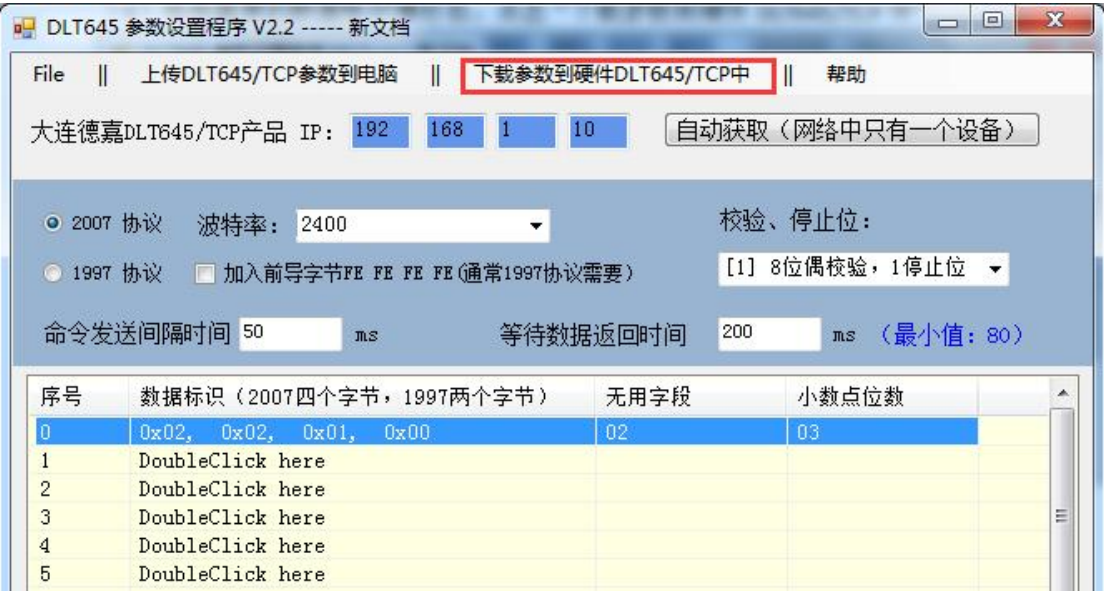

(5) DLT645/TCP(PLUS)参数设置插件压缩包里提供了两种默认文件,这里提供一共 29 个数 据标识(后文对应地址关系表格所有数据),通过设置插件可直接打开此文件,方便快速调 试,用户无需再次建立数据标识。

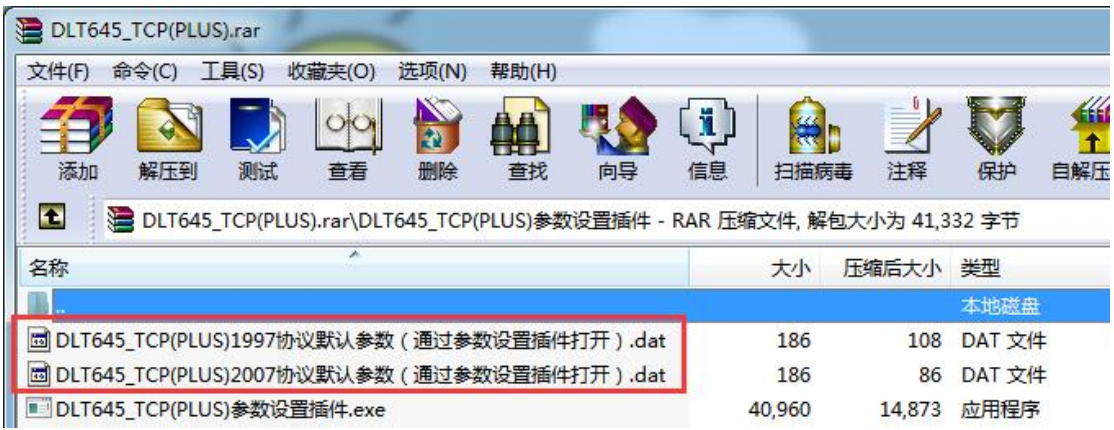

打开文件后即为以下界面(以 2007 协议默认参数为例)

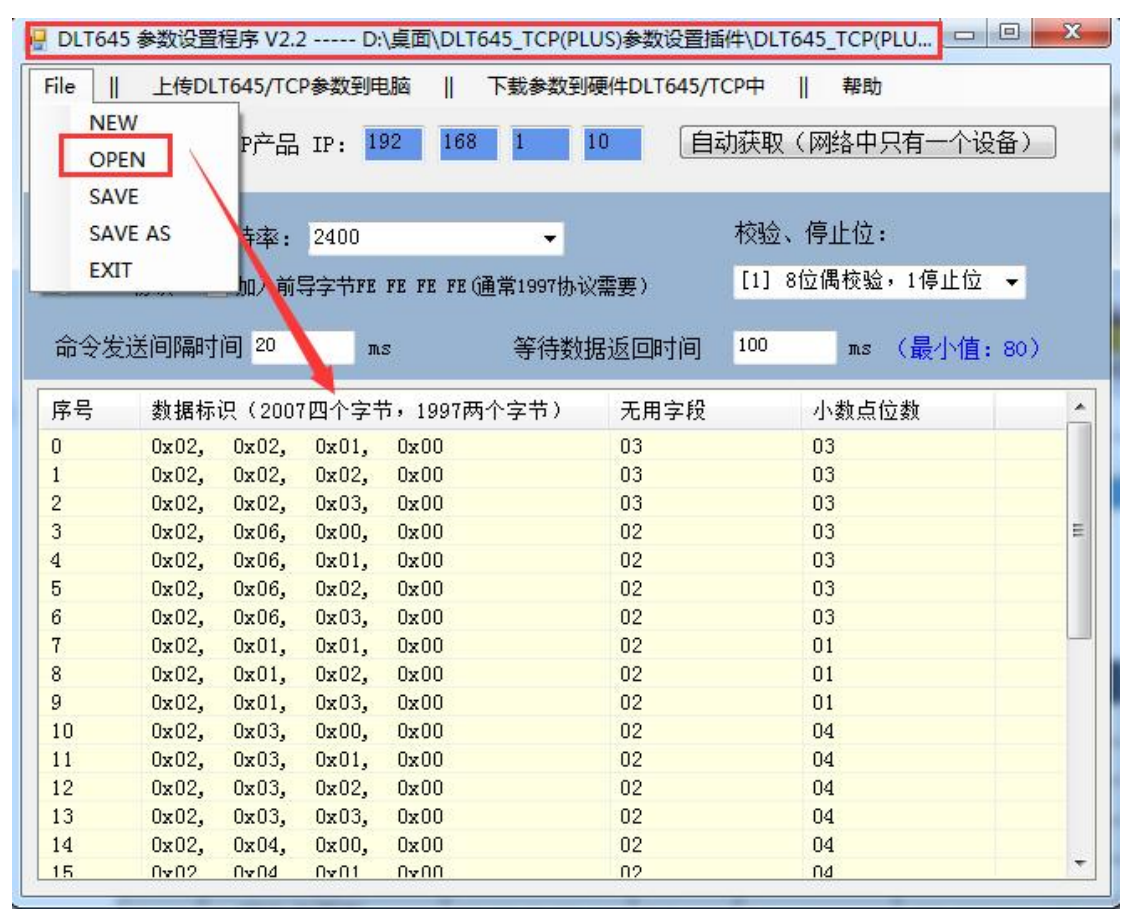

注: 如果选择下文对应地址关系表格以外的 DLT 标识编码, 请查看 DL/T645 协议标准说明, 按照实际填写,序号与地址对应关系保持不变。

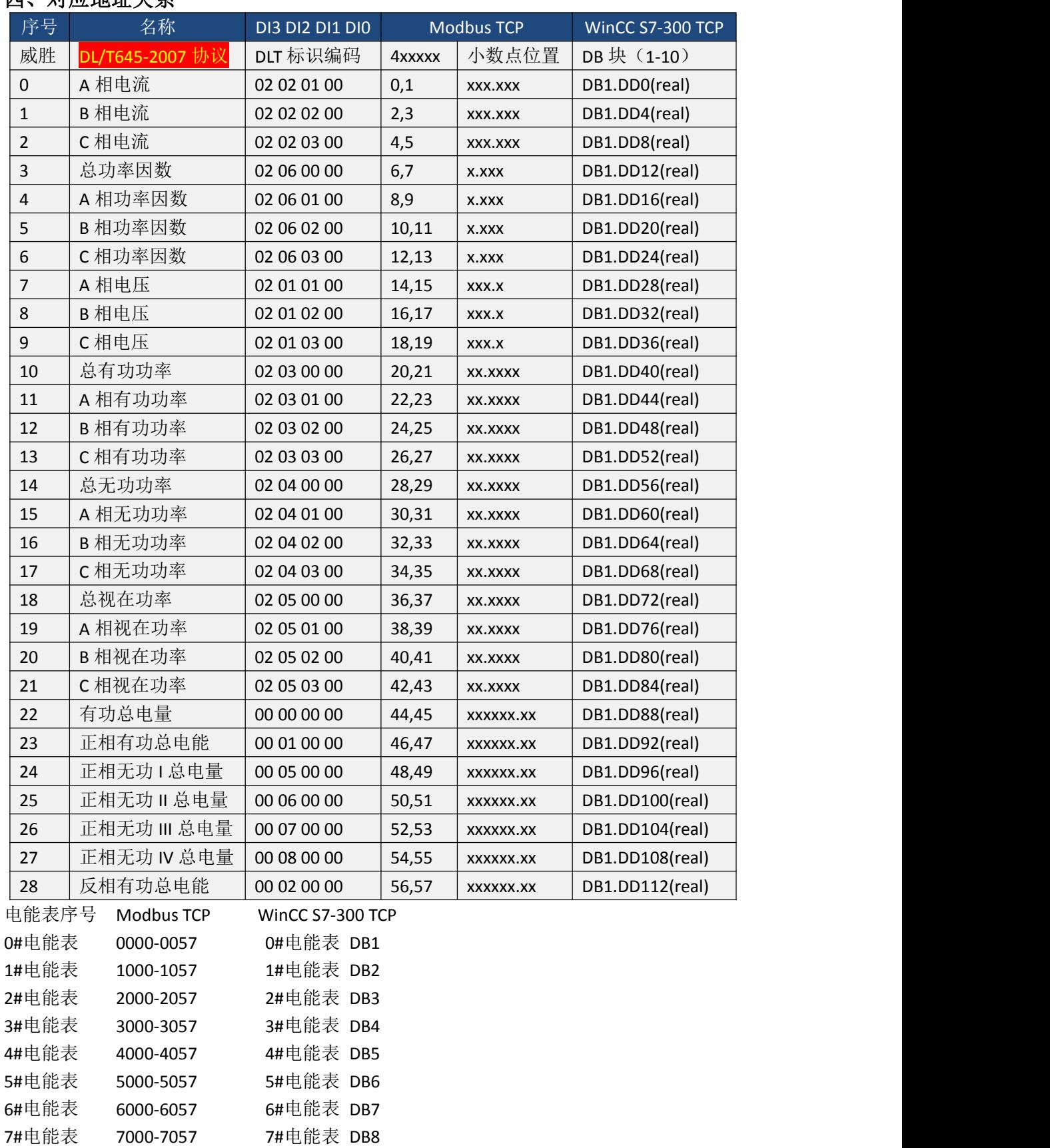

# <span id="page-11-0"></span>四、对应地址关系

8#电能表 8000-8057 8#电能表 DB9

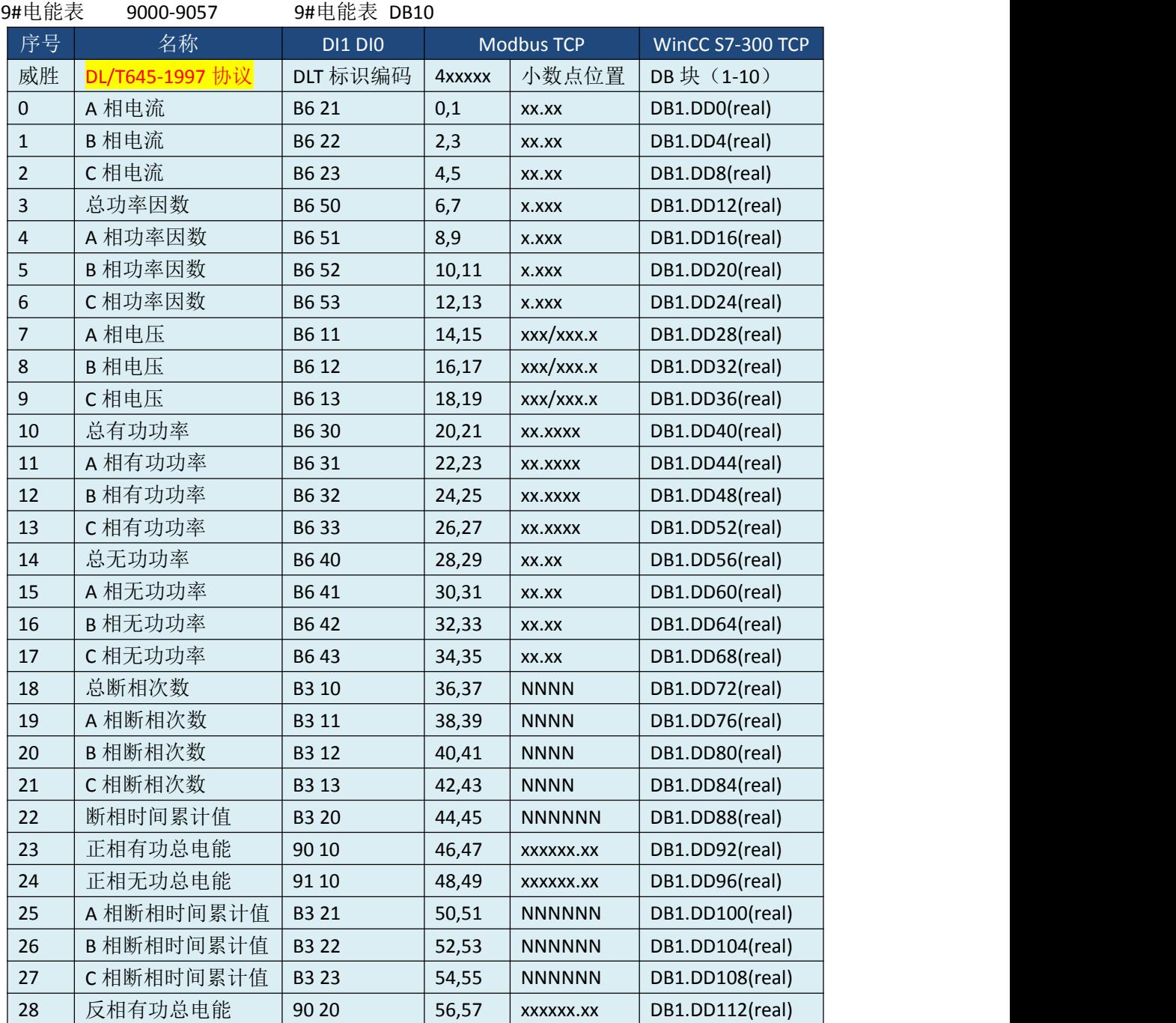

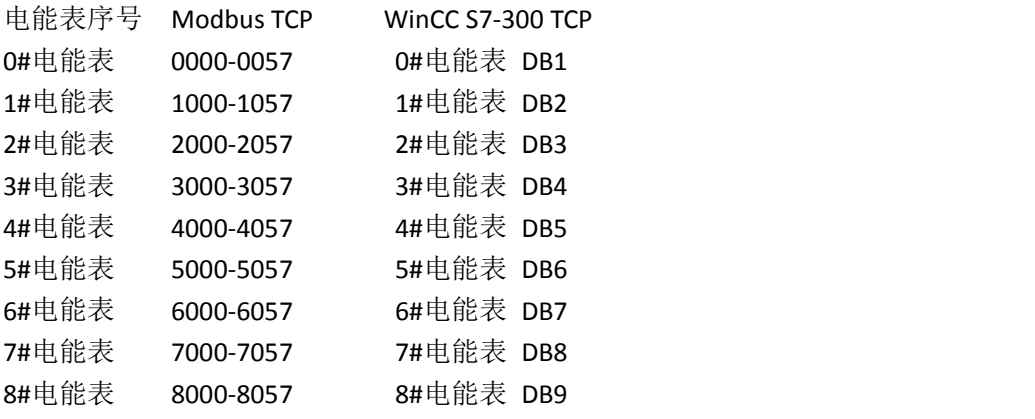

**The Co** 

n,

#### 9#电能表 9000-9057 9#电能表 DB10

# <span id="page-13-0"></span>五、与 Modbus Poll 通讯实例

#### **DL/T645-2007** 协议电能表实例:

1. 通过 DLT645/TCP(PLUS)参数设置插件直接打开 2007 协议默认参数文件, 然后点击 "下载参数到硬件 DLT645/TCP 中"

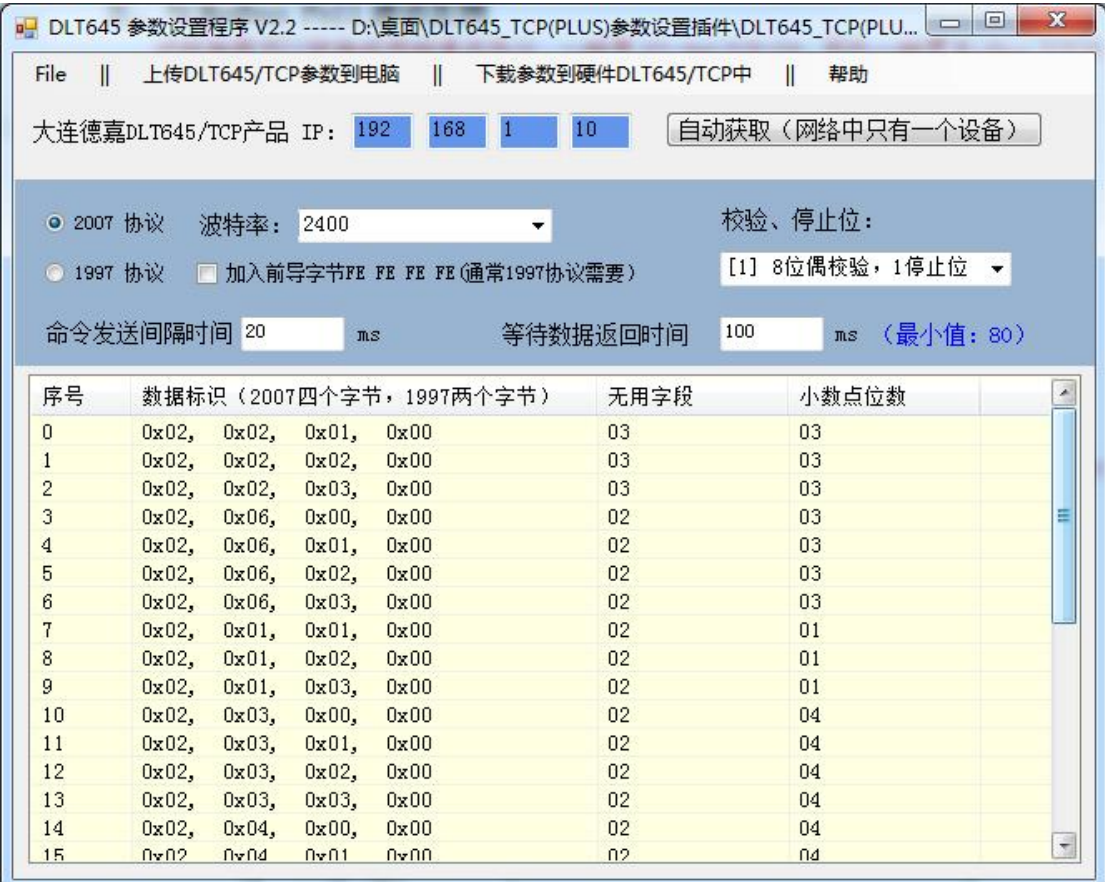

2. 电能表选择 0 号表地址,并将其地址填入

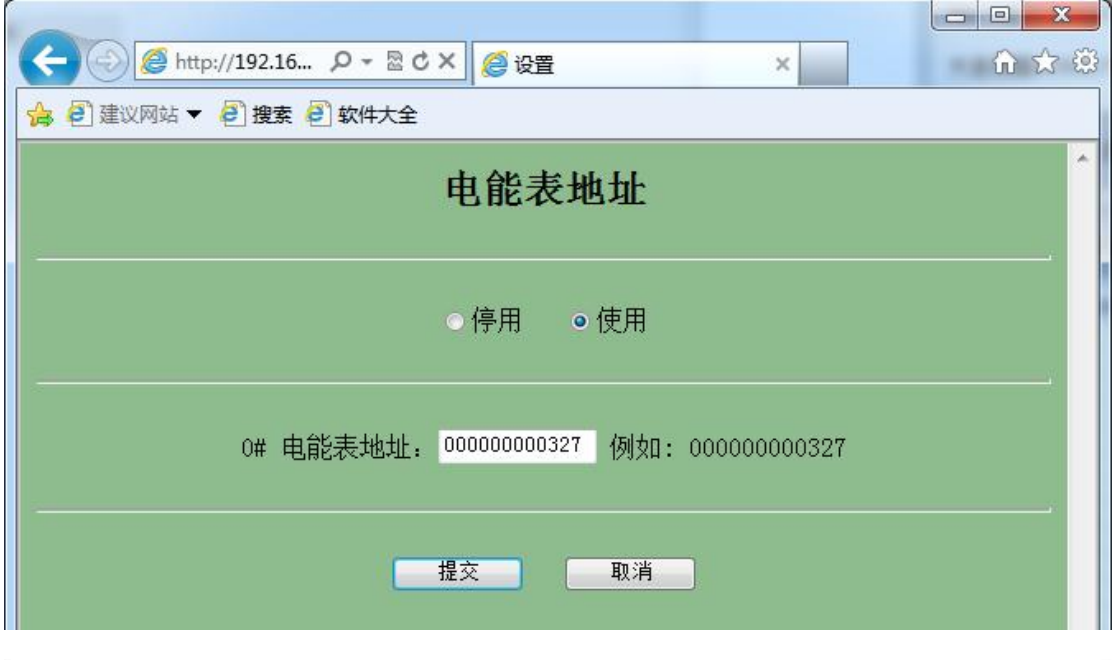

3. 打开 Modbus Poll 软件,点击菜单栏里"Setup", 定义如下参数

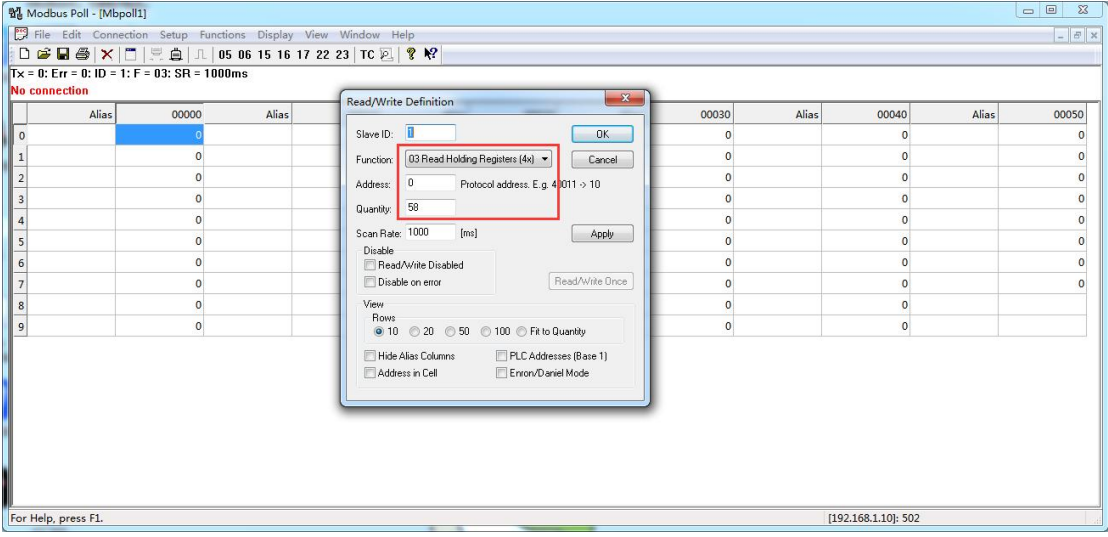

4. 点击菜单栏里的"Connection",填写如下参数

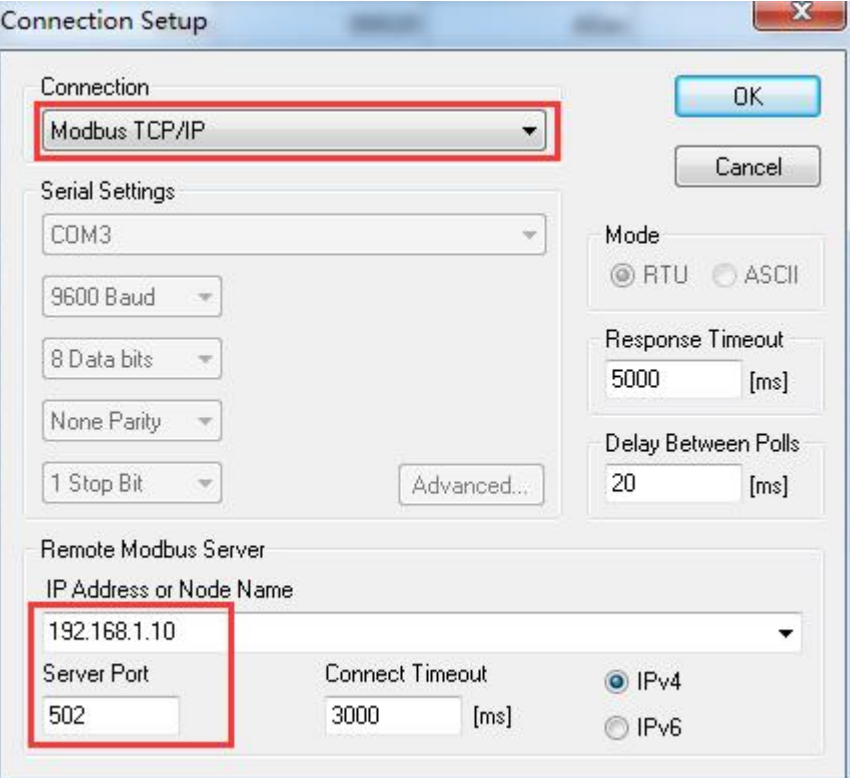

## 5. 读到参数如下,即为 DL/T645-2007 协议表格中所有数据

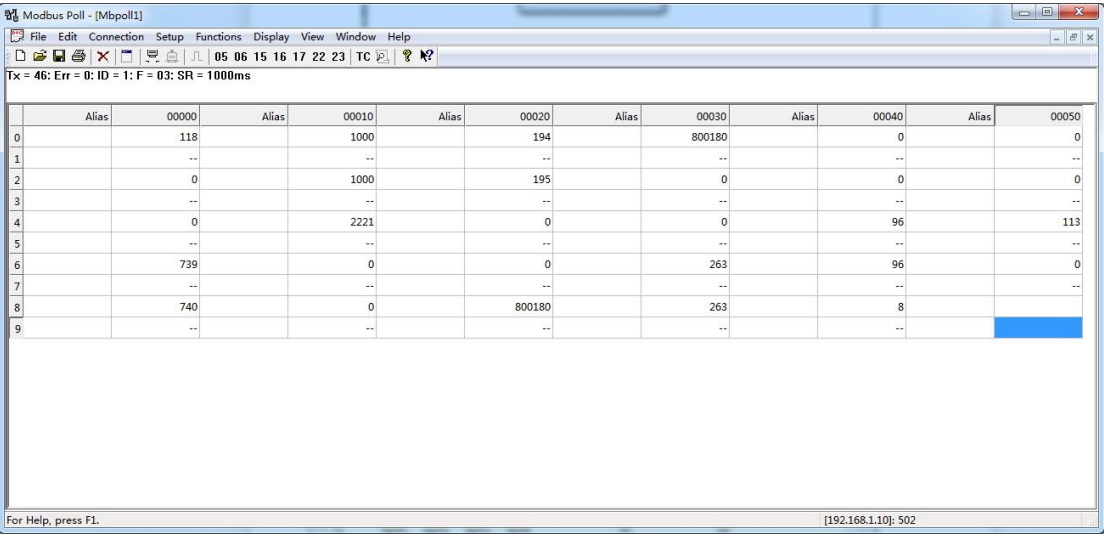

#### **DL/T645-1997** 协议电能表实例:

1. 通过 DLT645/TCP(PLUS)参数设置插件直接打开 1997 协议默认参数文件, 然后点击 "下载参数到硬件 DLT645/TCP 中"

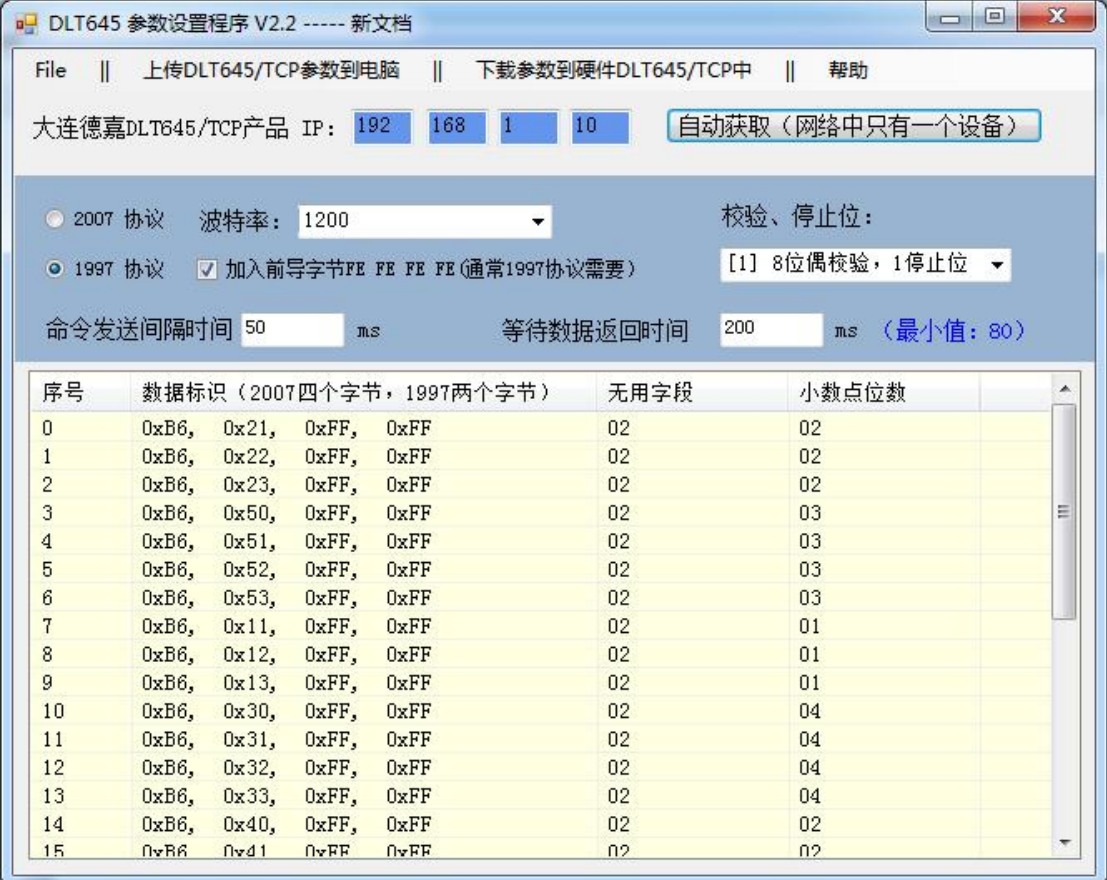

2. 电能表选择 1 号表地址,并将其地址填入

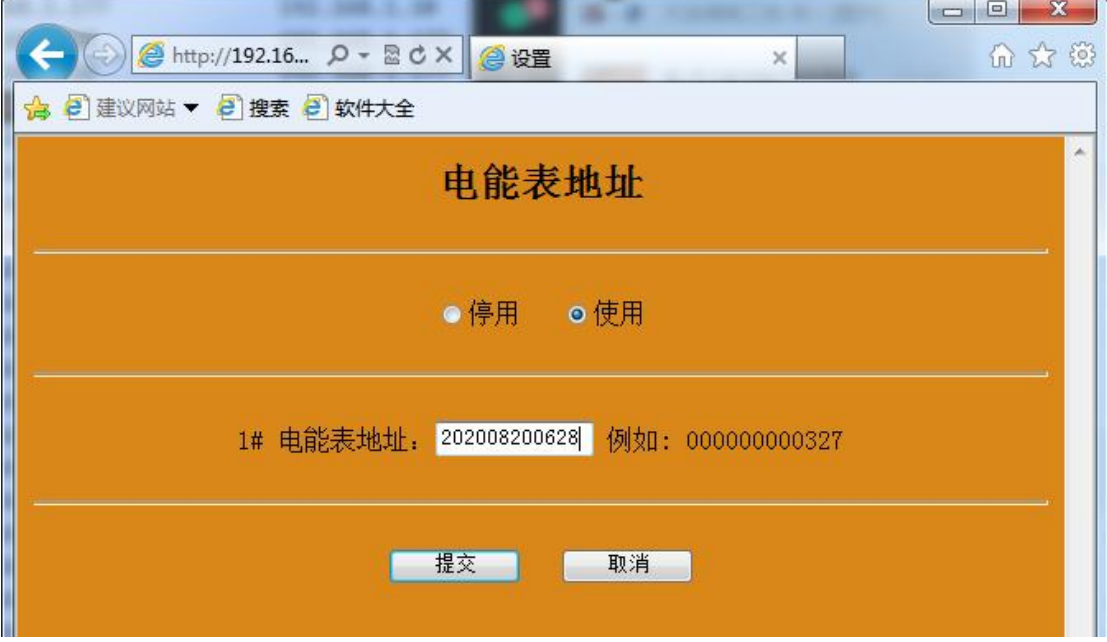

3. 打开 Modbus Poll 软件,点击菜单栏里"Setup", 定义如下参数

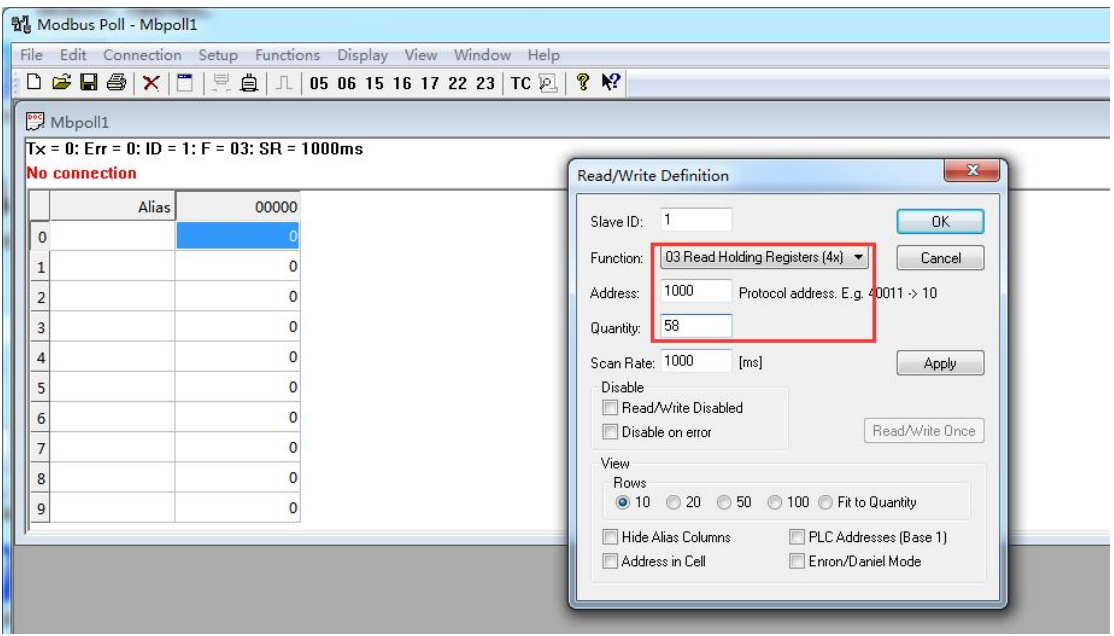

4. 点击菜单栏里的"Connection",填写如下参数

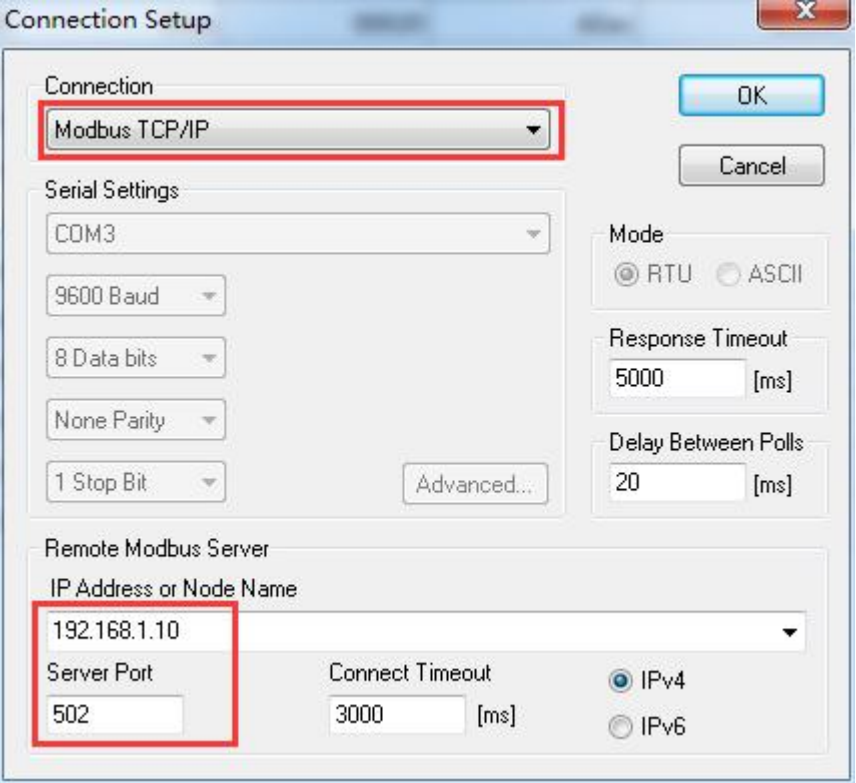

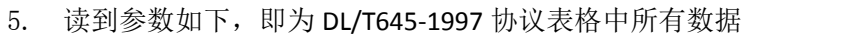

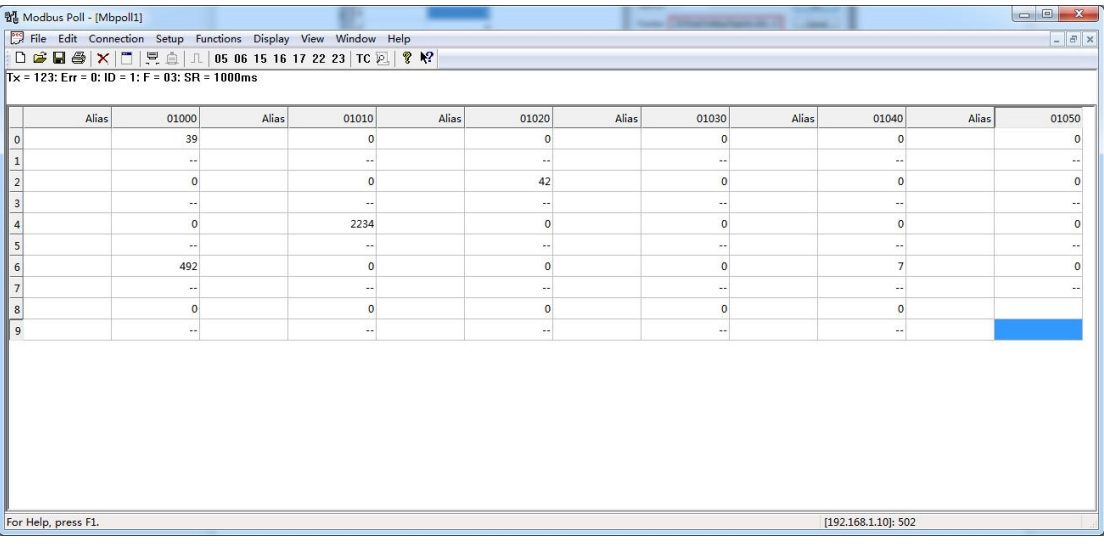

П

 $\mathcal{L}^{\text{max}}$ 

# <span id="page-19-0"></span>六、与 WinCC 通讯实例

WinCC 演示程序[:点击下载](http://www.dl-winbest.com/download/testTCPIP.rar)

该转换器可以转换成两种通讯协议,一种是 S7-300 TCP/IP,另外一种是 Modbus TCPIP, 下面分别介绍下这两种方式的连接方法,实际连接时您只需选择一种方式连接即可。

### **1.** 通过 **S7-300 TCP/IP** 驱动连接

(1) 打开 Wincc, 双击变量管理, 打开变量管理器, 添加驱动:

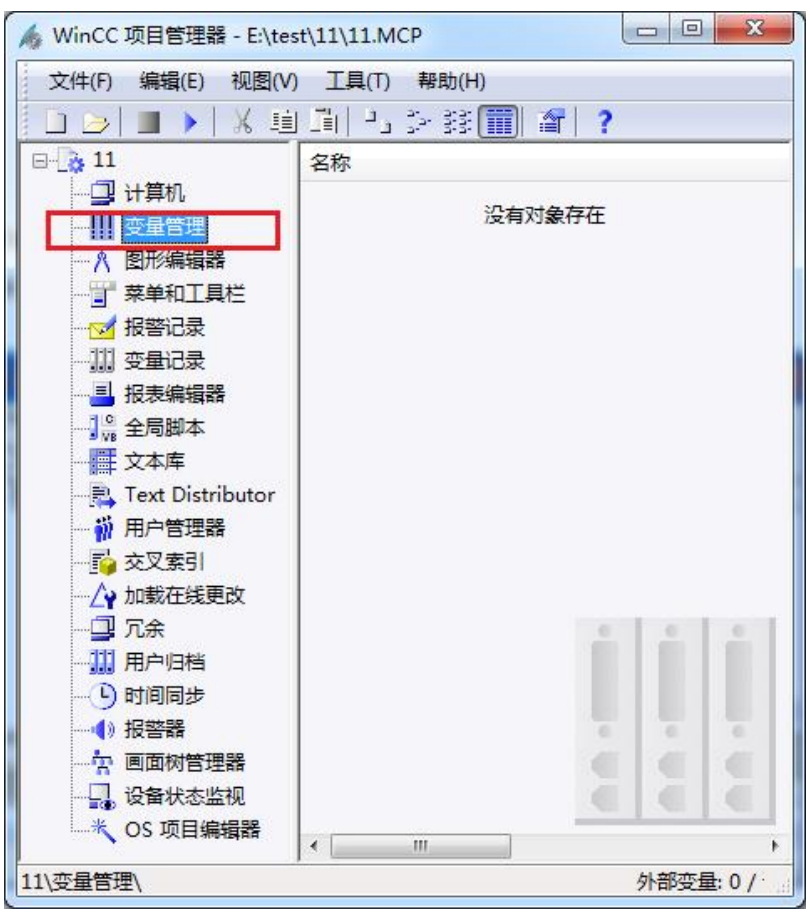

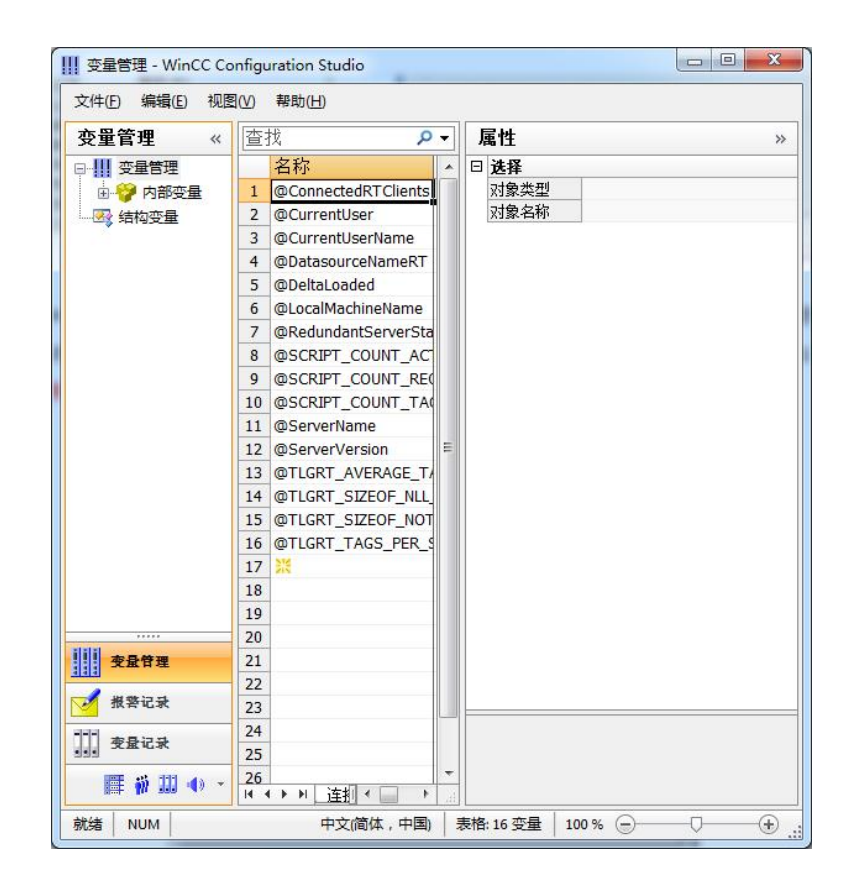

(2) 右键单击变量管理, 在弹出的菜单中选择添加驱动, SIMATIC S7 Protocol Suite, 如 下图所示

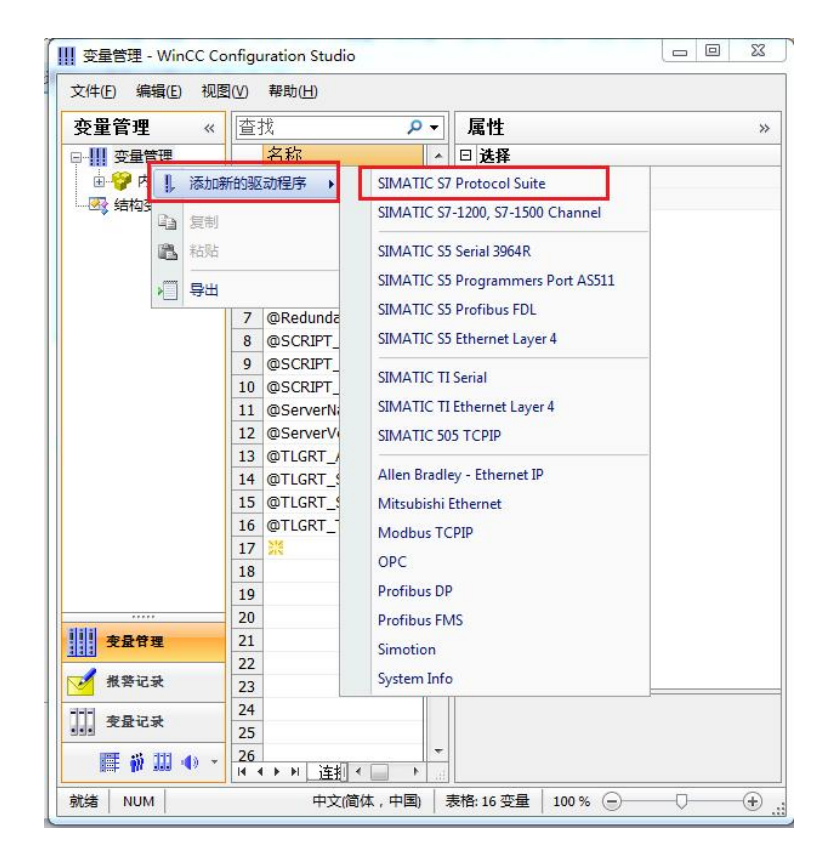

(4) 添加好驱动之后, 右键单击 SIMATIC S7 Protocol Suite 下的 TCP/IP, 在弹出的菜单 中选择系统参数

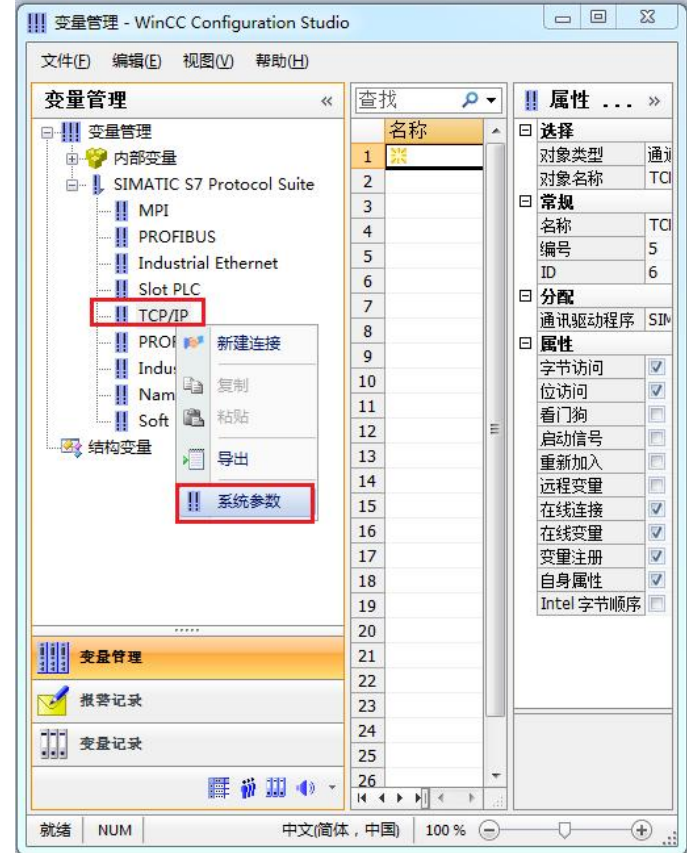

(4)在弹出的对话框中点击单位选项卡

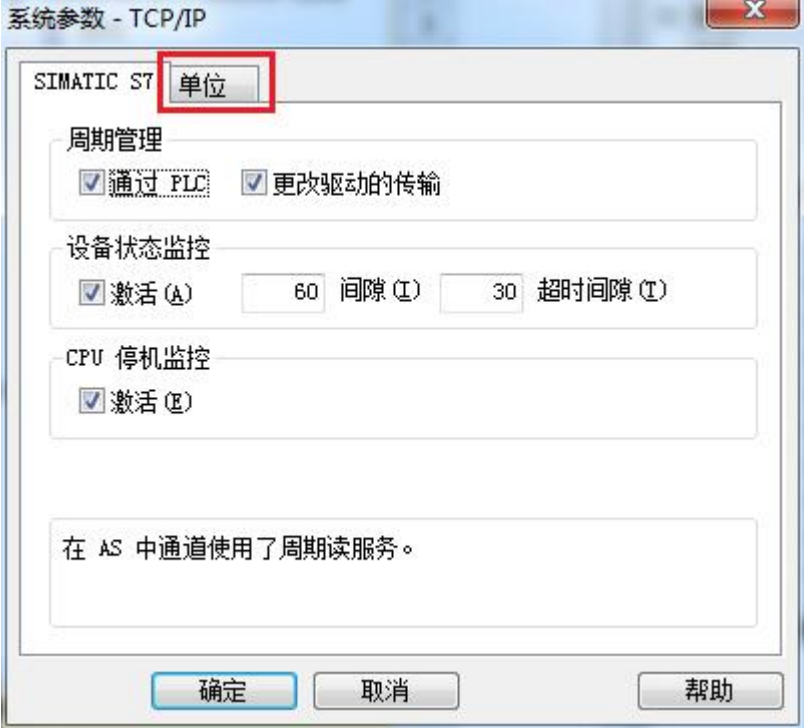

在逻辑设备名称选框中选择驱动为:网卡名.TCPIP.1

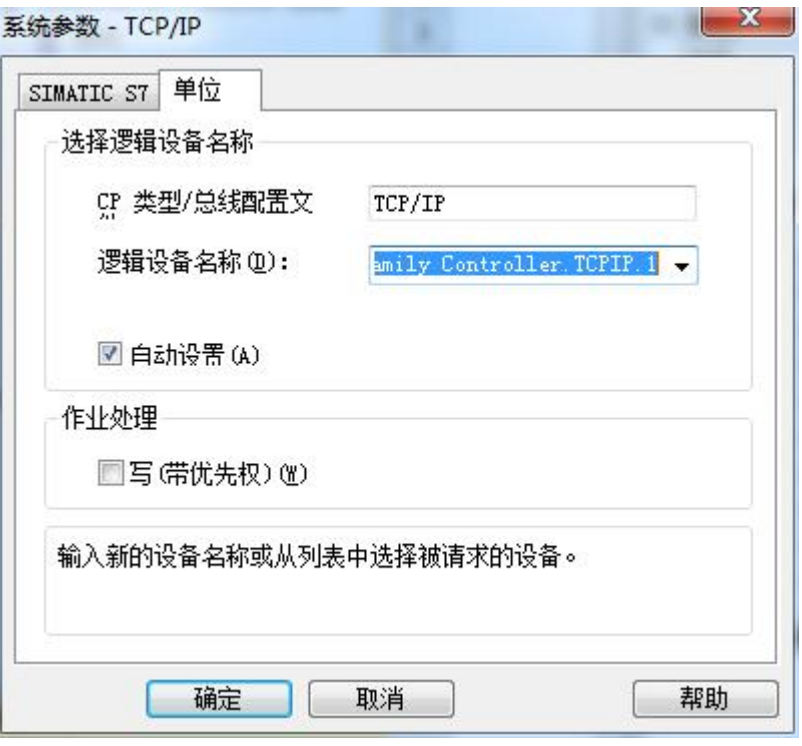

(5)右键点击 TCP/IP,选择新建连接,在 TCP/IP 选项下会生成一个名为 NewConnection 1 的新连接选项。

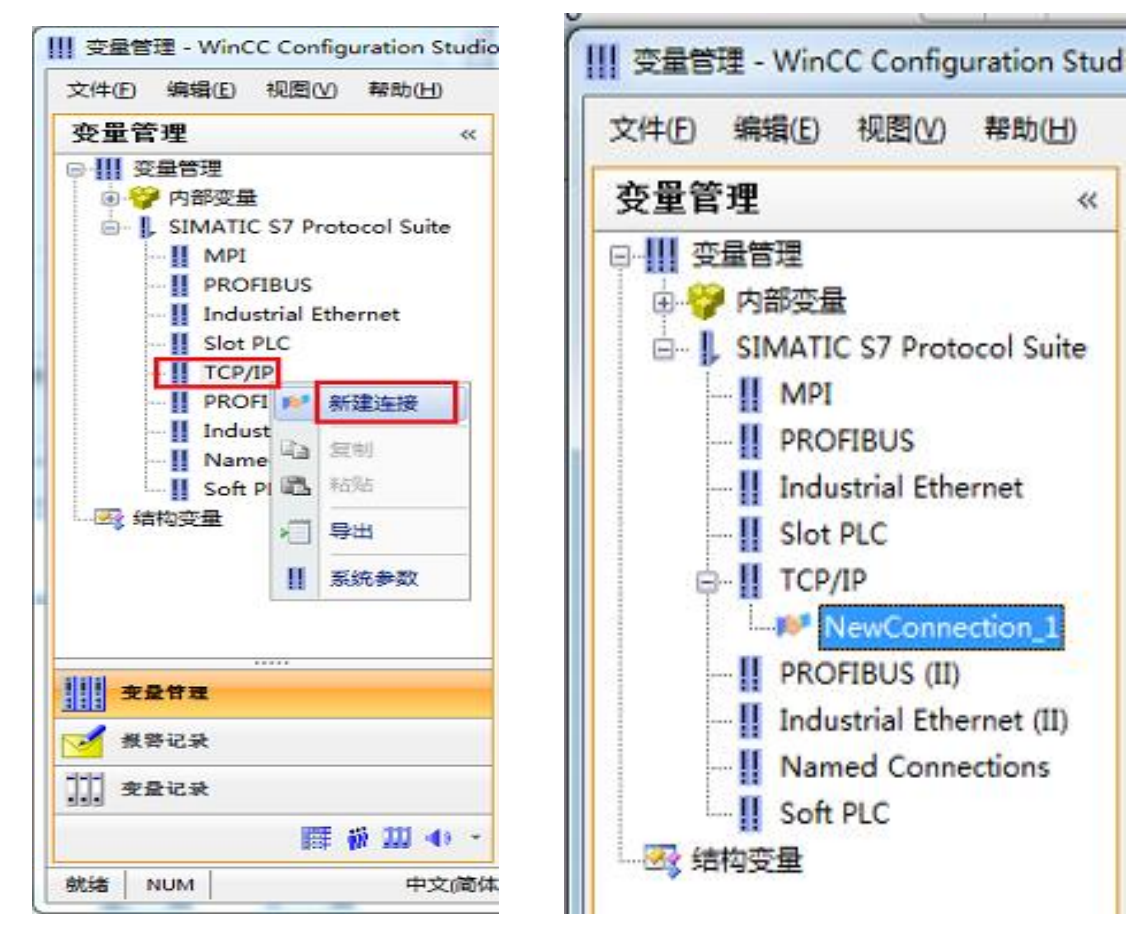

(6) 右键单击 NewConnection\_1, 在弹出的菜单中选择

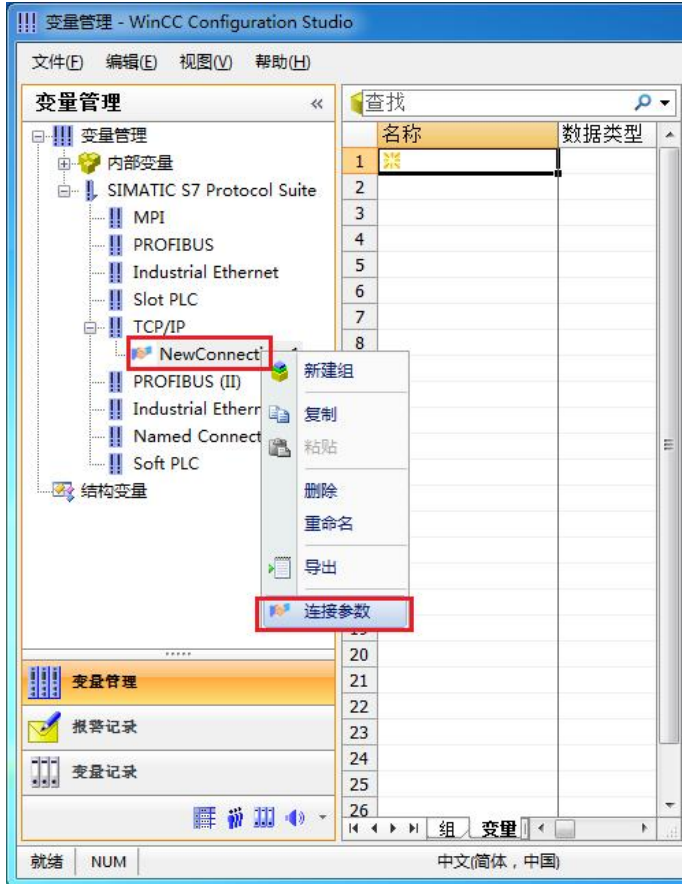

在弹出的对话框中填写该转换器的 IP 地址:192.168.1.10

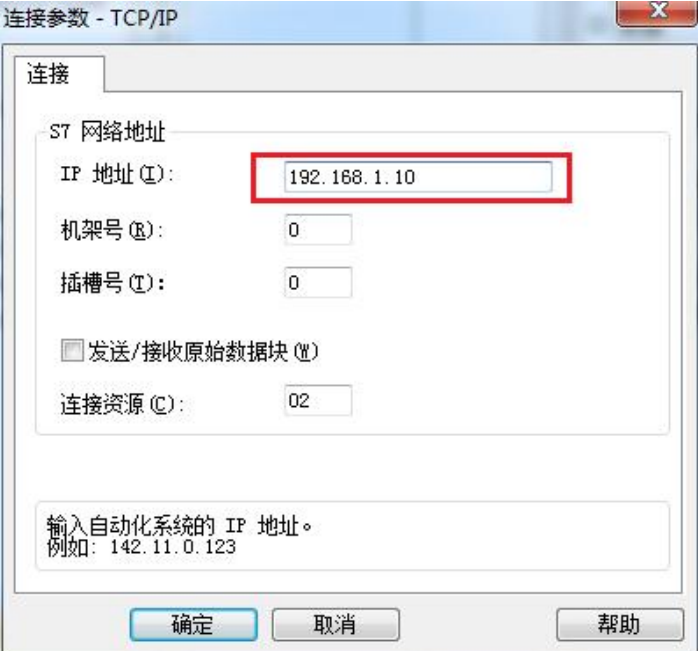

## (7)现在连接已经建立成功,建立变量和画面,如下图

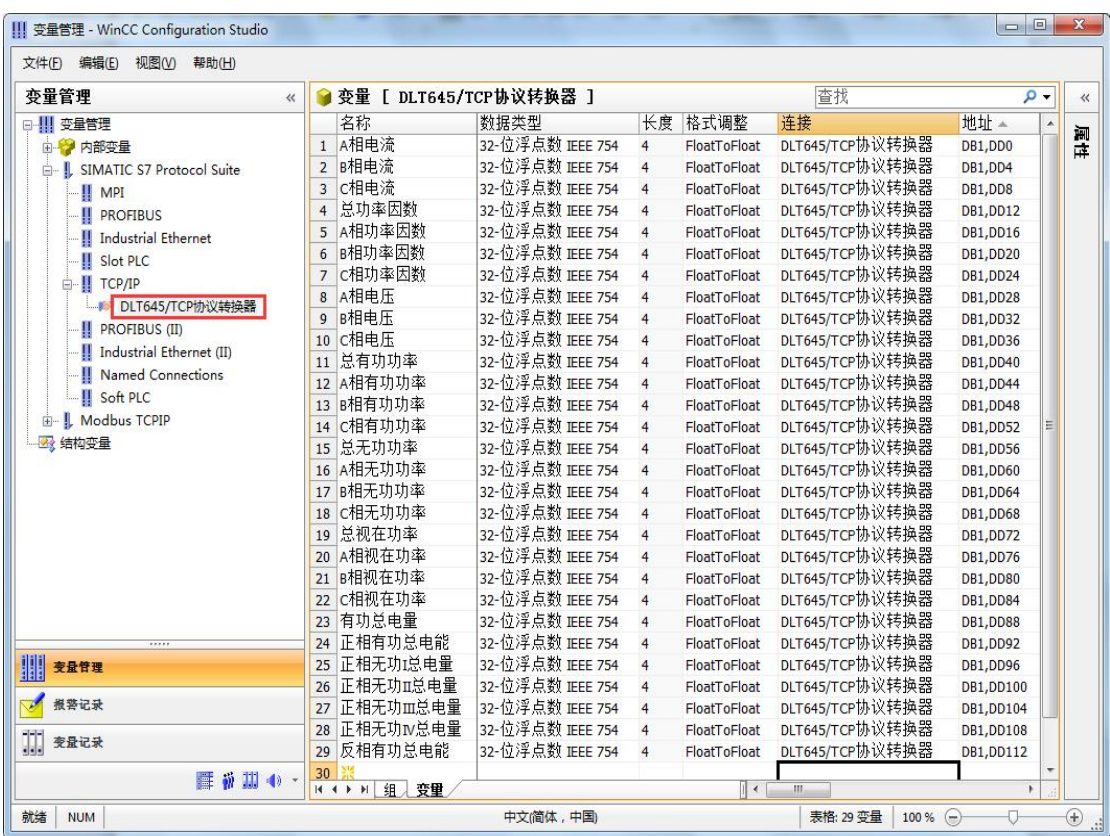

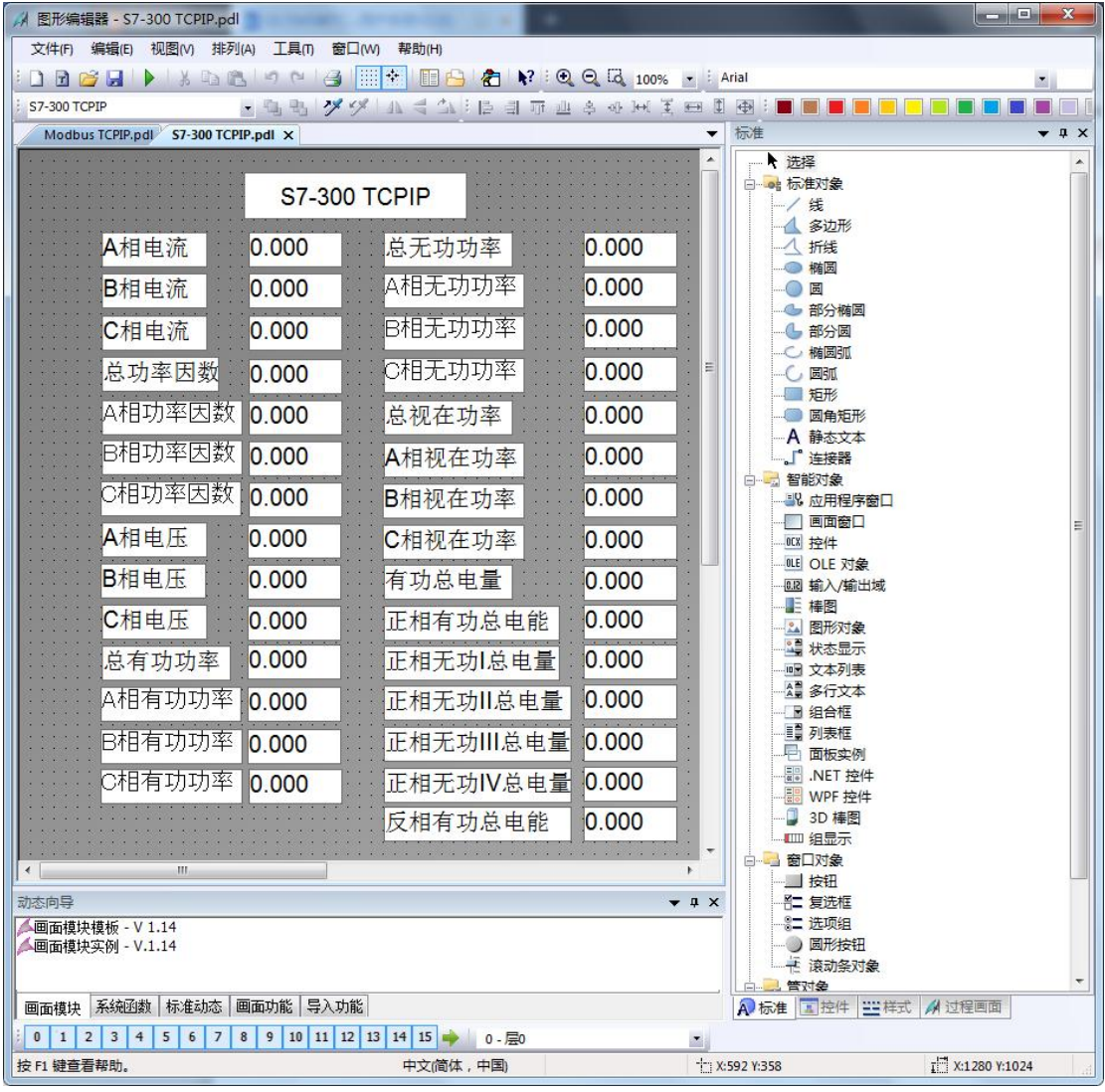

注意变量刷新周期不要选择"根据变化"(推荐用 250ms、500ms、1s), 否则变量刷新非 常慢

#### (8)运行画面如下

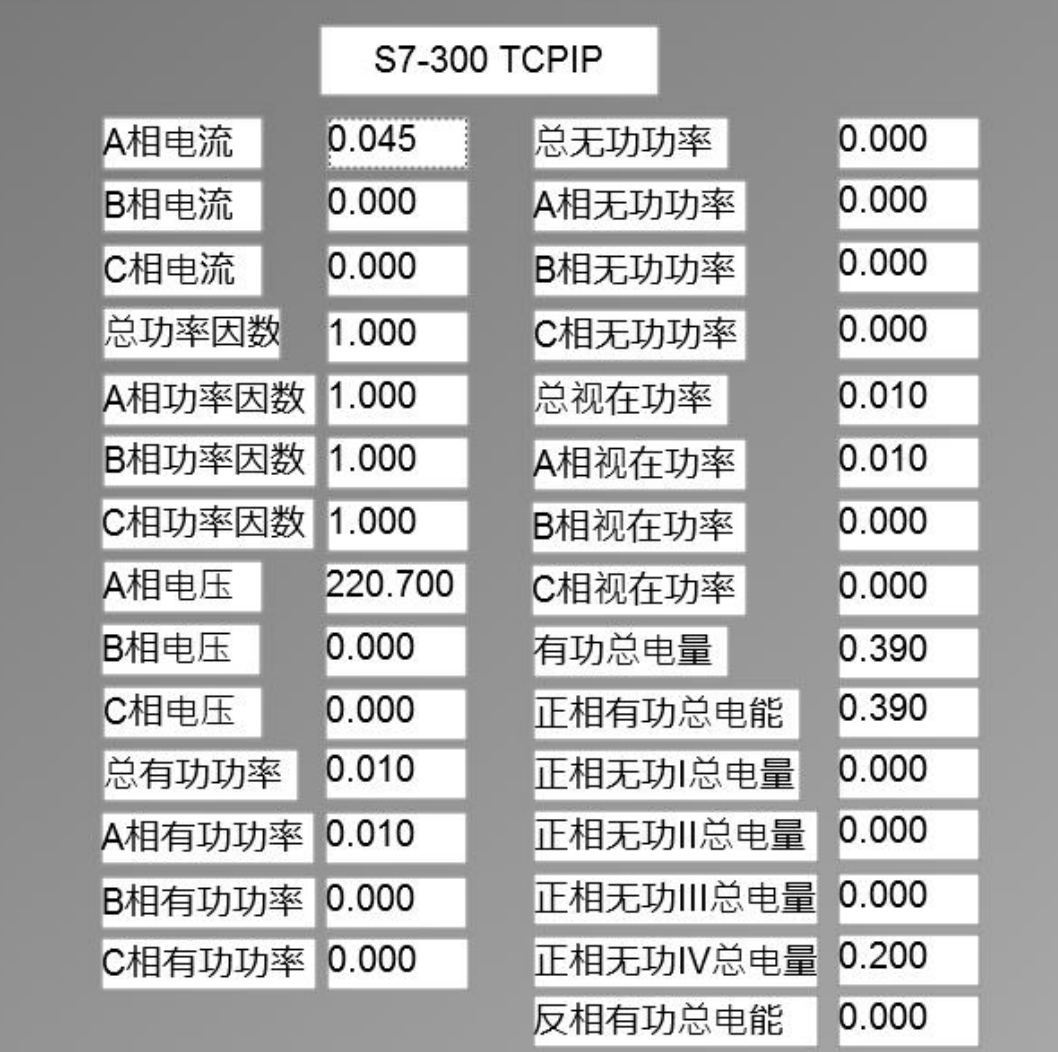

#### **2.** 通过 **Modbus TCPIP** 驱动连接

(1) 右键单击变量管理, 在弹出的菜单中选择添加驱动, Modbus TCPIP, 在这个驱动后添 加新建连接,如下图所示

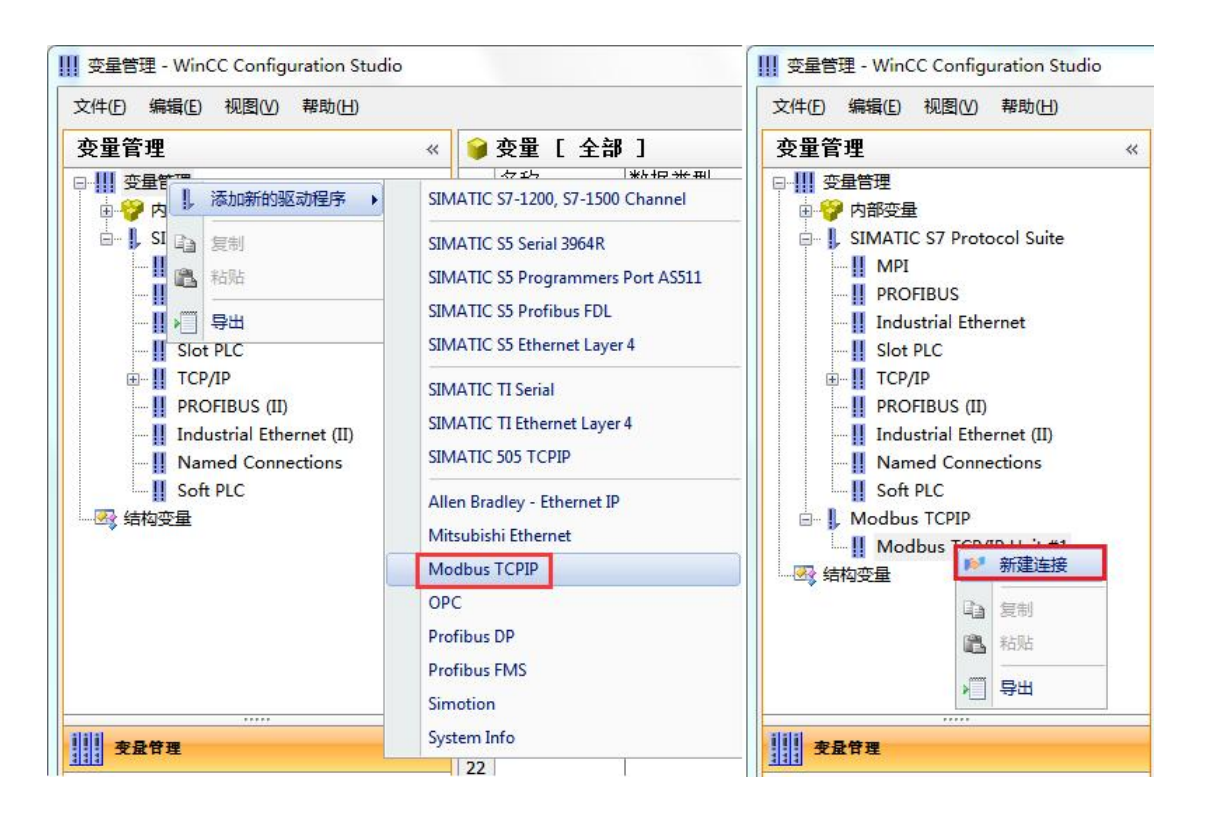

(2) 右键单击 NewConnection 1, 在弹出的菜单中选择 CPU 类型为"984", IP 地址填 入该转换器的 IP 地址: 192.168.1.10, 如图所示

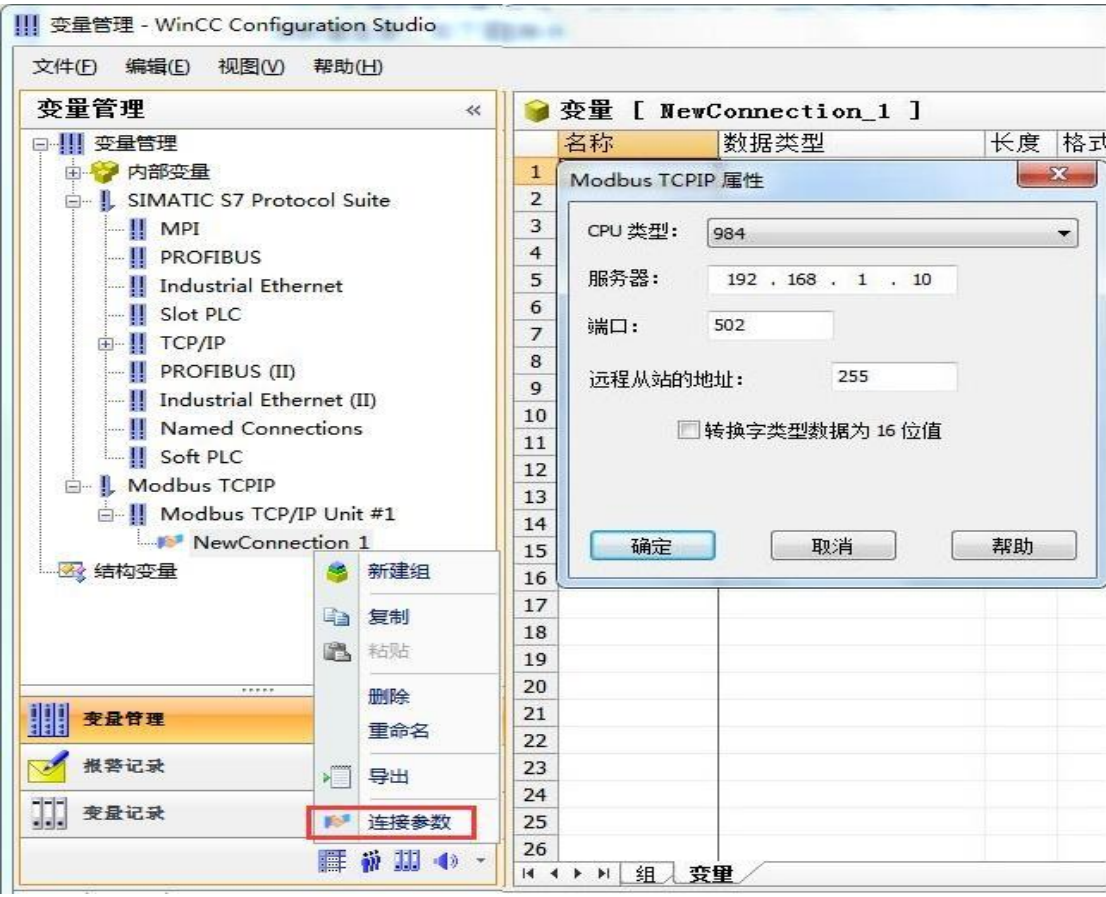

(3)现在连接已经建立成功,建立变量和画面,如下图

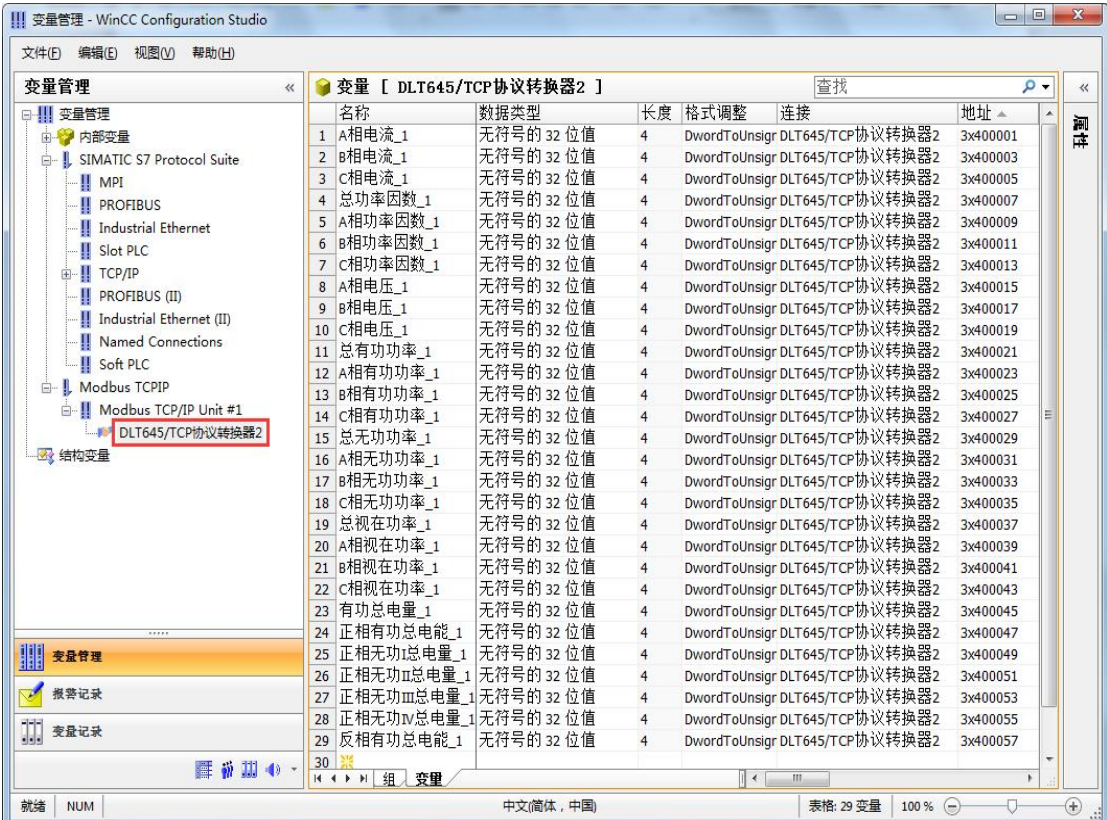

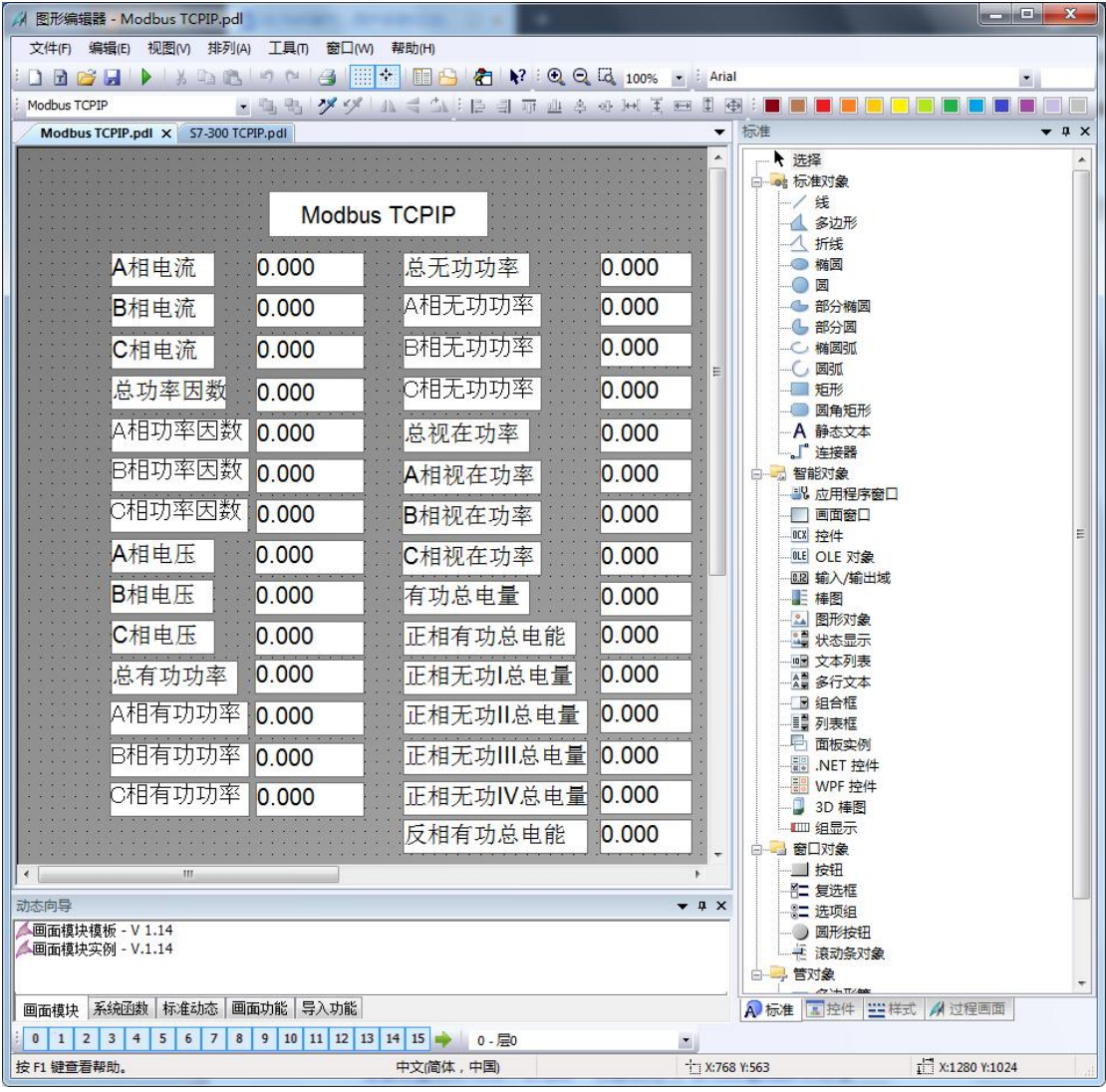

注意变量刷新周期不要选择"根据变化"(推荐用 250ms、500ms、1s), 否则变量刷新非 常慢

#### (4)运行画面如下

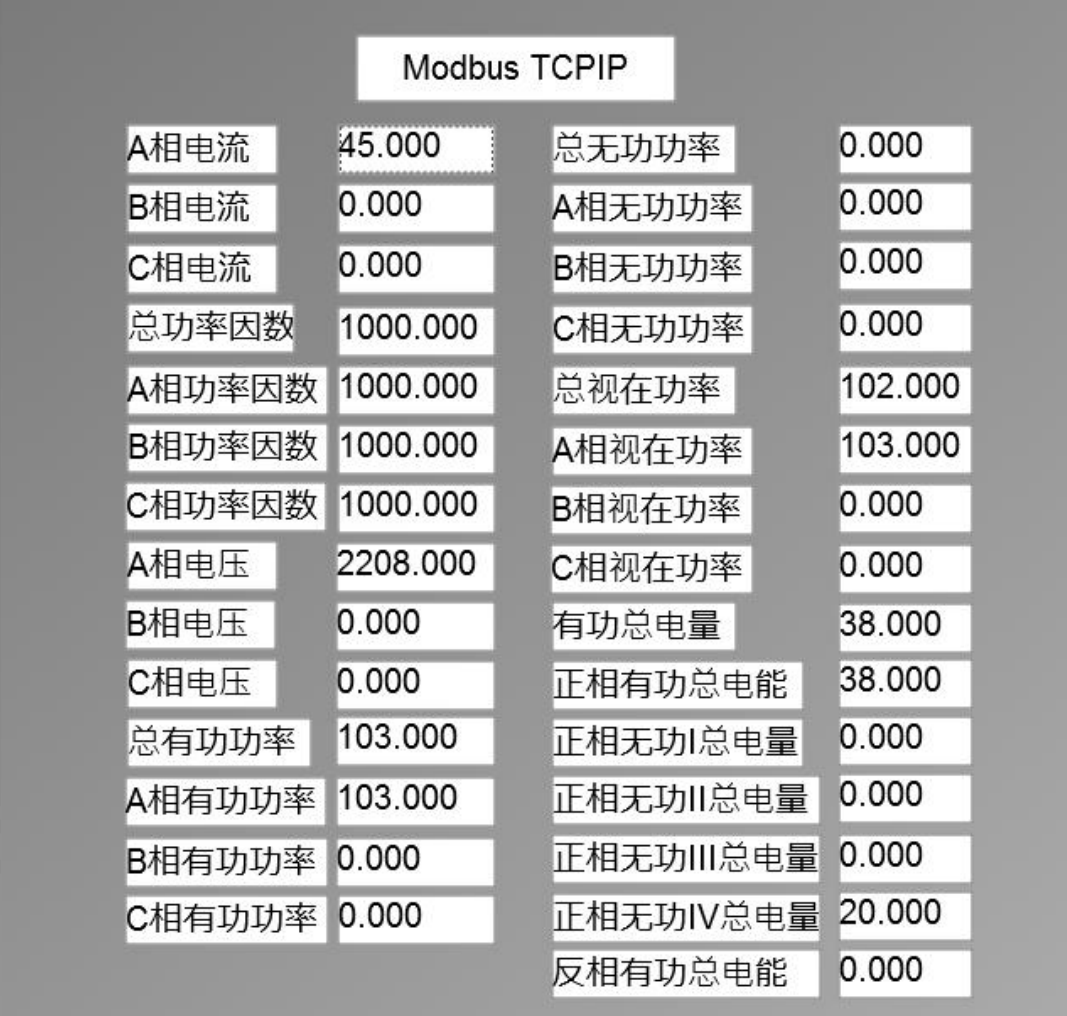